# **Moniteur Dell P2723QE**

## Guide de l'utilisateur

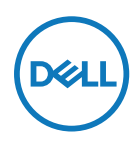

**Modèle demoniteur : P2723QE Modèle réglementaire : P2723QEf**

- **REMARQUE : Une REMARQUE indique des informations importantes qui vous aident à mieux utiliser votre ordinateur.**
- $\triangle$  ATTENTION : ATTENTION indique des dommages potentiels au matériel ou **une perte de données si les instructions ne sont pas suivies.**
- **AVERTISSEMENT : Un AVERTISSEMENT indique un risque de dommages matériels, de blessures corporelles ou de mort.**

**Copyright © 2022 Dell Inc. ou ses filiales. Tous droits réservés.** Dell, EMC et les autres marques commerciales appartiennent à Dell Inc. ou à ses filiales. Les autres marques commerciales peuvent être des marque de commerce de leurs propriétaires respectifs.

2022 - 02

Rév. A00

## <span id="page-2-0"></span>**Contenu**

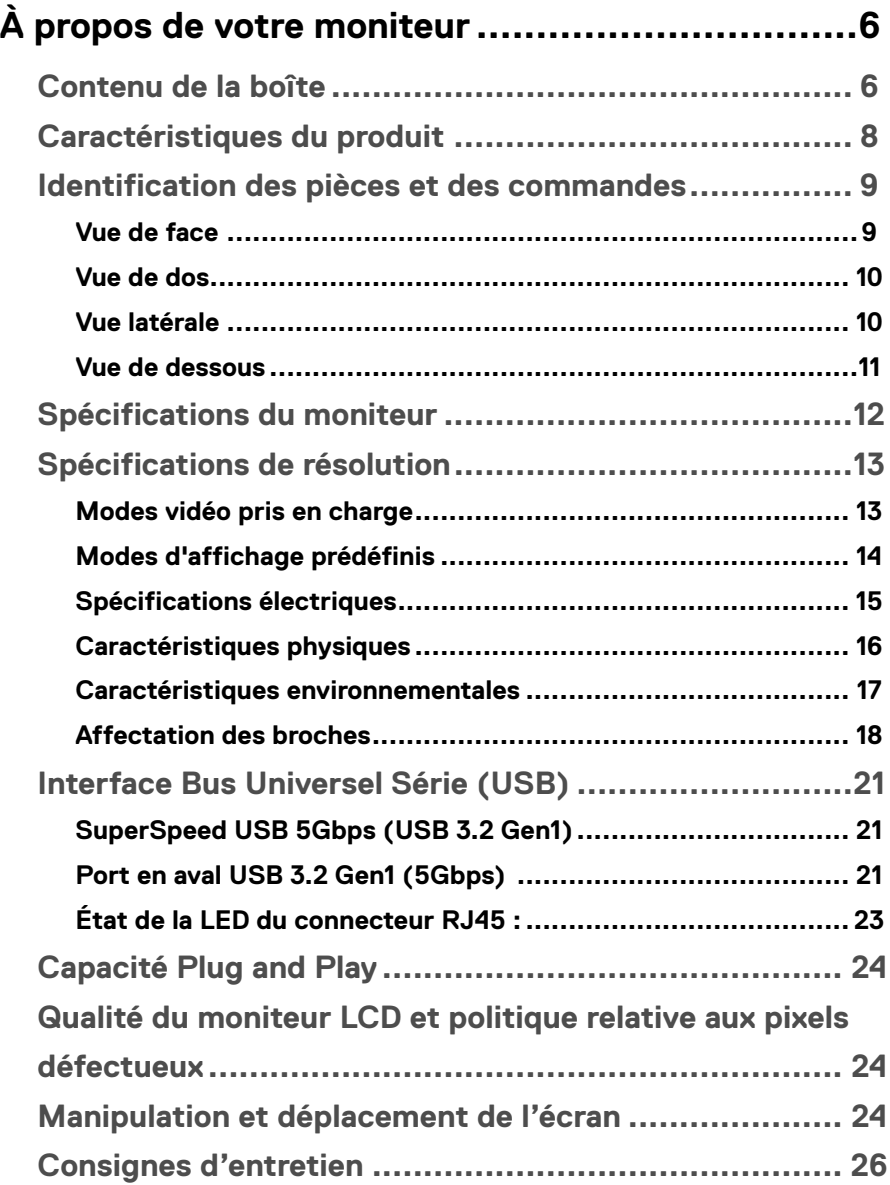

(dell

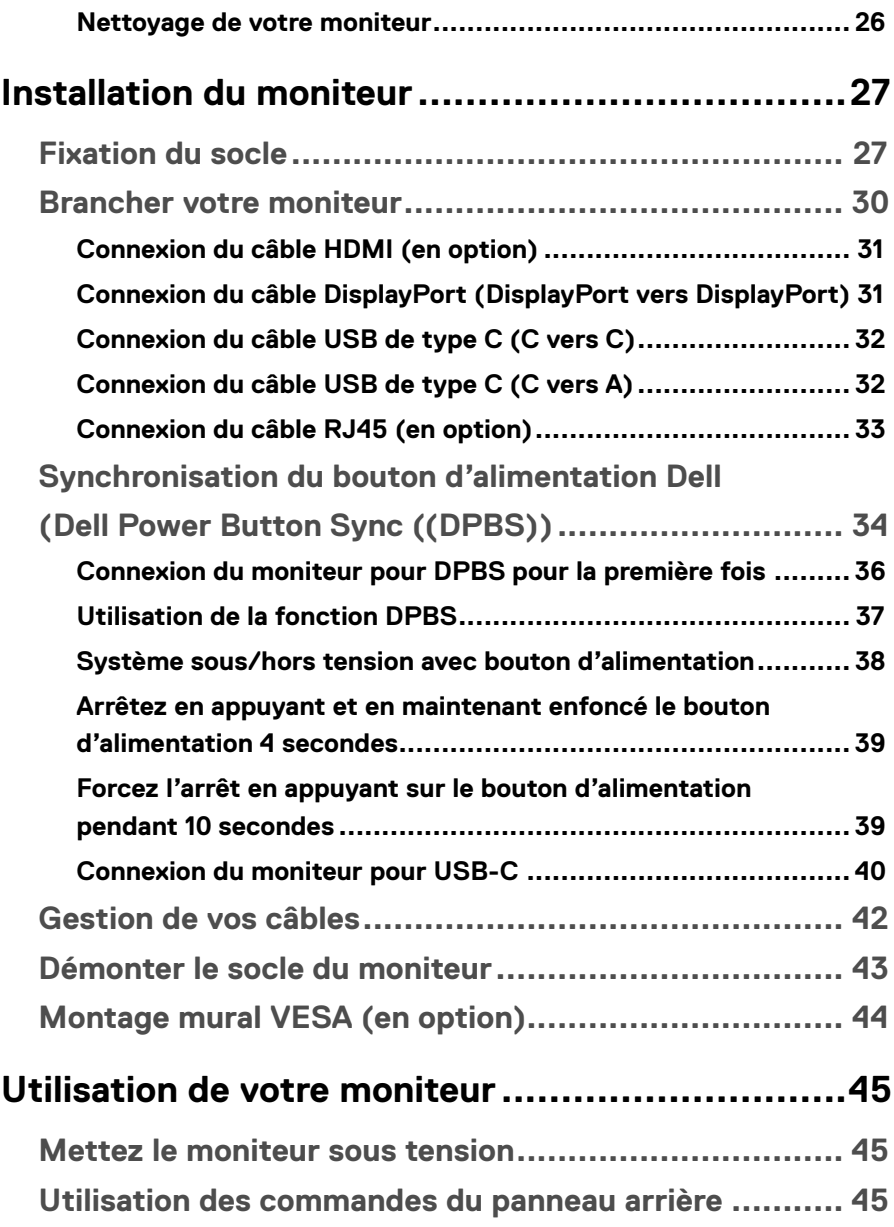

 $(1)$ 

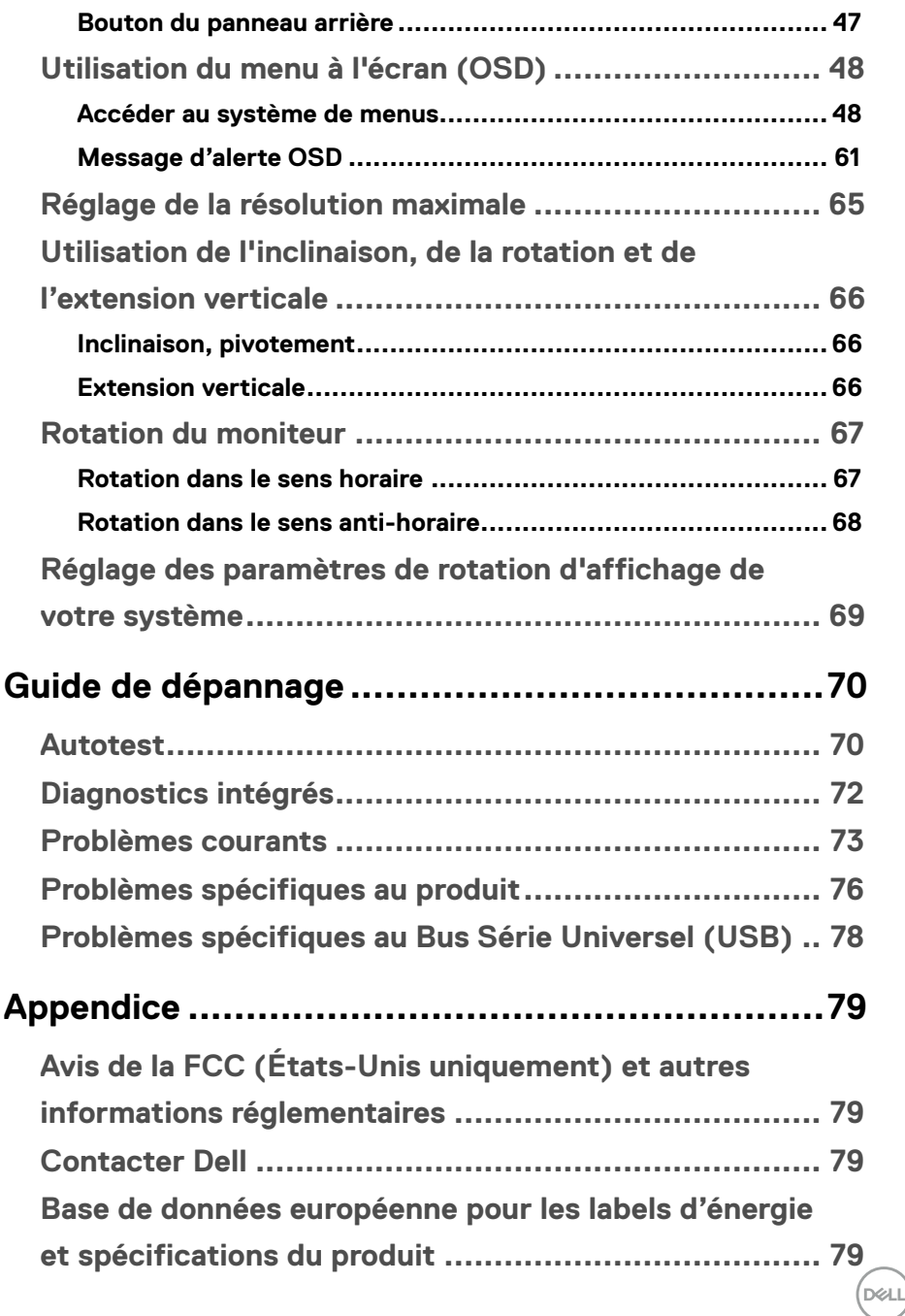

# <span id="page-5-0"></span>**À propos de votre moniteur**

## **Contenu de la boîte**

Votre moniteur est livré avec les composants illustrés dans le tableau ci-dessous. Si des composants sont manquants, contactez l'assistance technique Dell. Pour plus d'informations, voir **[Contacter Dell](#page-78-1)**.

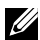

 **REMARQUE : Certains éléments sont en option et peuvent ne pas être fournis avec votre moniteur. Certaines fonctionnalités peuvent ne pas être disponibles dans certains pays.**

 **REMARQUE : Si vous fixez un socle que vous avez acheté auprès d'une autre source, suivez les instructions d'installation fournies avec le socle.**

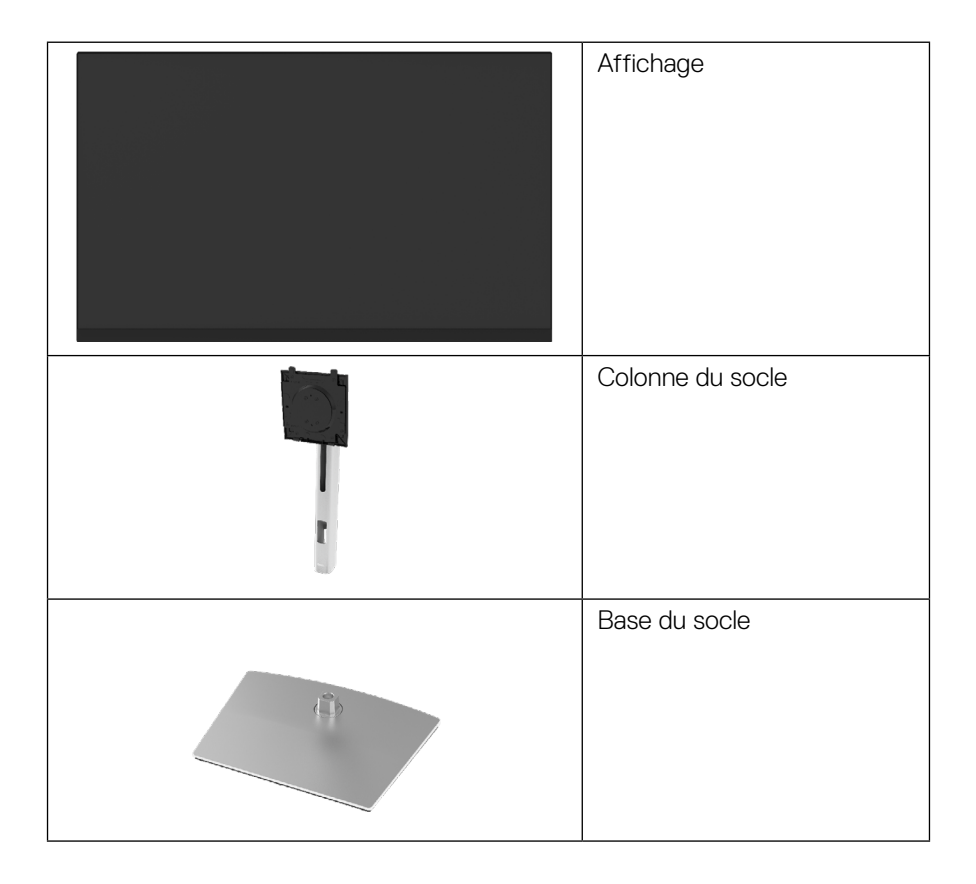

**D**&LI

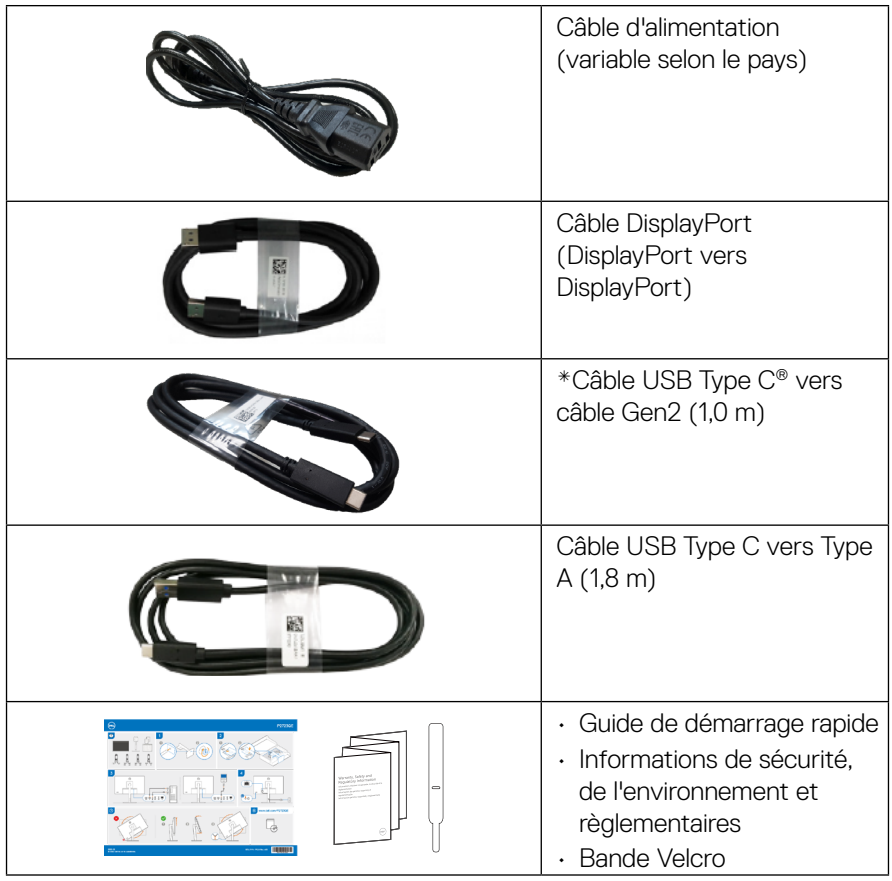

 **REMARQUE : \*USB Type-C® et USB-C® sont des marques déposées de USB Implementers Forum.**

## <span id="page-7-0"></span>**Caractéristiques du produit**

Le moniteur **Dell P2723QE** dispose d'une matrice active, de transistors en couche mince (TFT) et d'un affichage à cristaux liquides (LCD) et d'un rétroéclairage à LED. Les caractéristiques du moniteur incluent :

- Zone d'affichage de 68,47 cm (27,0 po.) (mesurée en diagonale). Résolution 3840 x 2160(16:9), plus un support plein écran pour les résolutions inférieures.
- Grand angle de vision pour permettre de regarder d'une position assise ou debout.
- Gamme de couleurs de 99% sRVB.
- Connectivité numérique avec Type C, DisplayPort et HDMI.
- Des capacités de réglages en inclinaison, en pivotement, en hauteur et en rotation.
- Support amovible et orifices de fixation de 100 mm VESA™ (Video Electronics Standards Association) pour solutions de montage flexibles.
- Équipé d'un port amont de type C et de quatre ports USB aval.
- Capacité Plug and Play si votre système la prend en charge.
- Menu de réglage OSD (affichage à l'écran) pour une configuration et une optimisation faciles de l'écran.
- Un verrouillage des boutons d'alimentation et OSD.
- Fente de verrouillage de sécurité.
- Verrou du socle.
- ≤ 0,5 W en mode de veille
- Optimisez le confort visuel avec un écran sans scintillements.
- Le moniteur est doté de la technologie flicker-flee, qui élimine les clignotements visibles à l'œil nu, procure une expérience de visionnage agréable et évite aux utilisateurs la tension et la fatigue oculaires.
- Le moniteur utilise le panneau à faible lumière bleue et est conforme à TUV Rheinland (Solution matérielle) en mode de réinitialisation/réglage par défaut (**Mode prédéfini : Standard**).
- Diminue le niveau de lumière bleue dangereux émise par l'écran afin de rendre la visualisation plus confortable pour vos yeux.
- Un seul port USB type-C pour alimenter (PD 90 W) un ordinateur portable compatible pendant la réception d'un signal vidéo.

 **ATTENTION : Les effets potentiels à long terme des émissions de lumière bleue provenant du moniteur peuvent endommager les yeux, avec de la fatigue oculaire, de la tension oculaire numérique et ainsi de suite. La fonction ComfortView Plus est conçue pour réduire la quantité de lumière bleue émise par le moniteur pour optimiser le confort visuel.**

### <span id="page-8-0"></span>**Identification des pièces et des commandes**

**Vue de face**

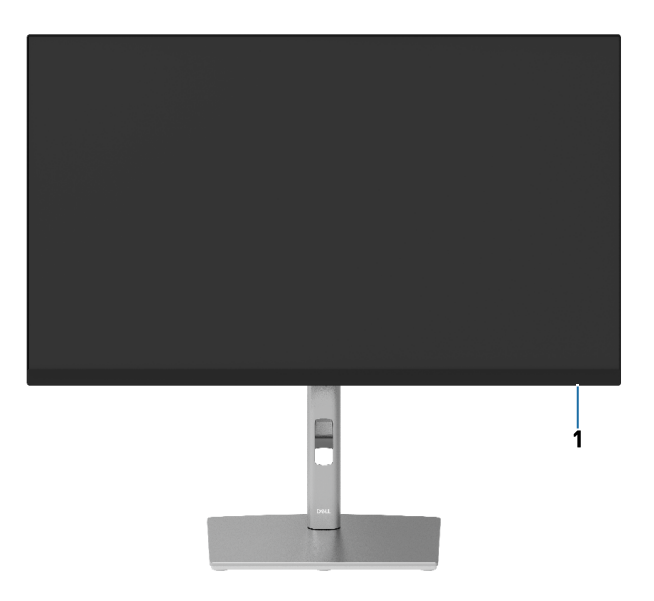

**Vue de dos**

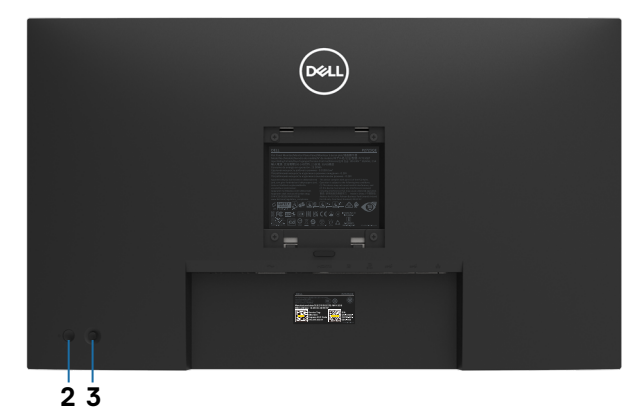

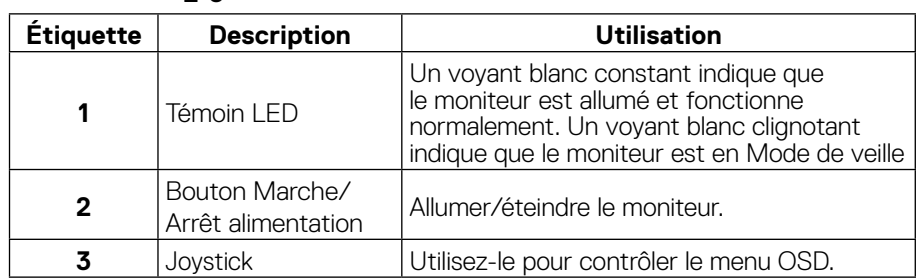

**DELL** 

#### <span id="page-9-0"></span>**Vue de dos**

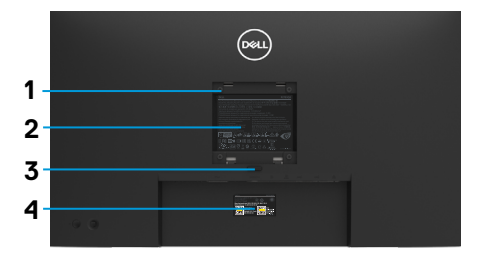

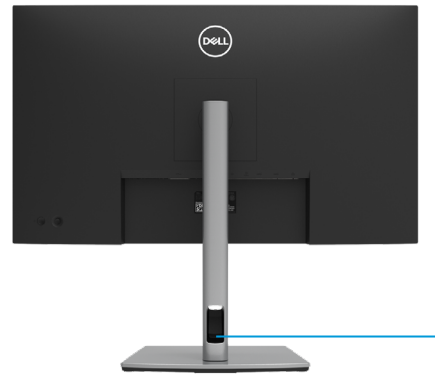

**Vue de dos avec le socle du moniteur**

**5**

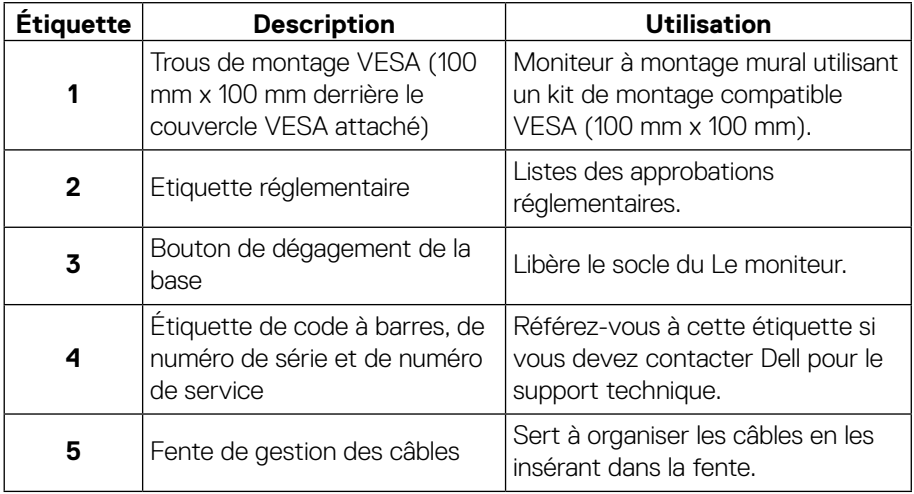

**Vue latérale**

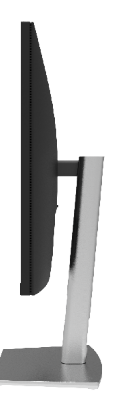

(dell

#### <span id="page-10-0"></span>**Vue de dessous**

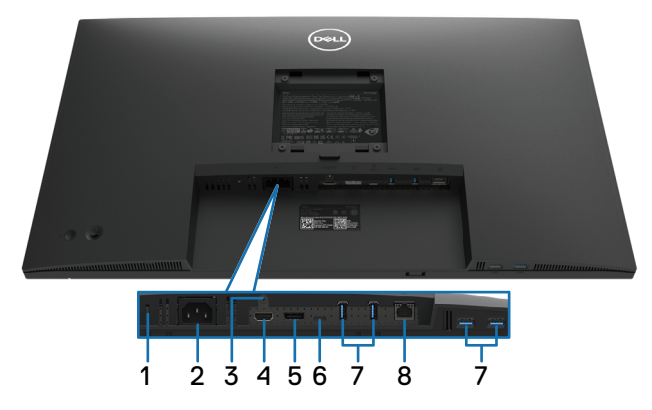

#### **Vue du bas, moniteur sans support**

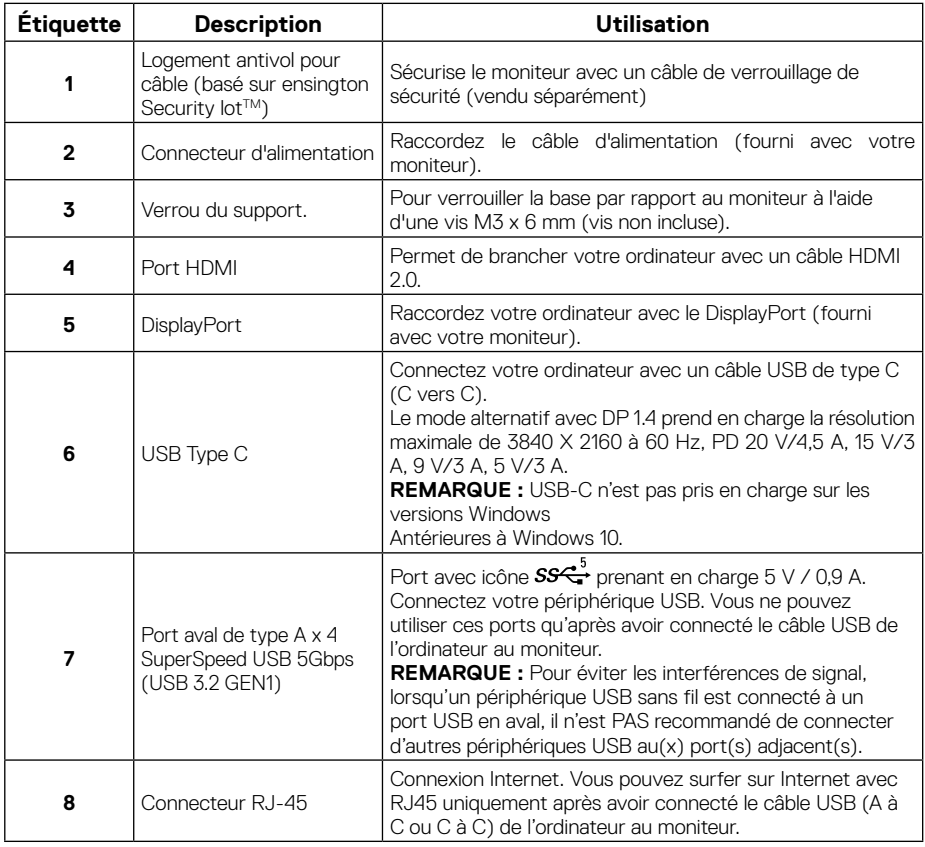

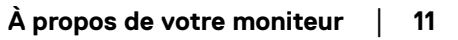

(dell

## <span id="page-11-0"></span>**Spécifications du moniteur**

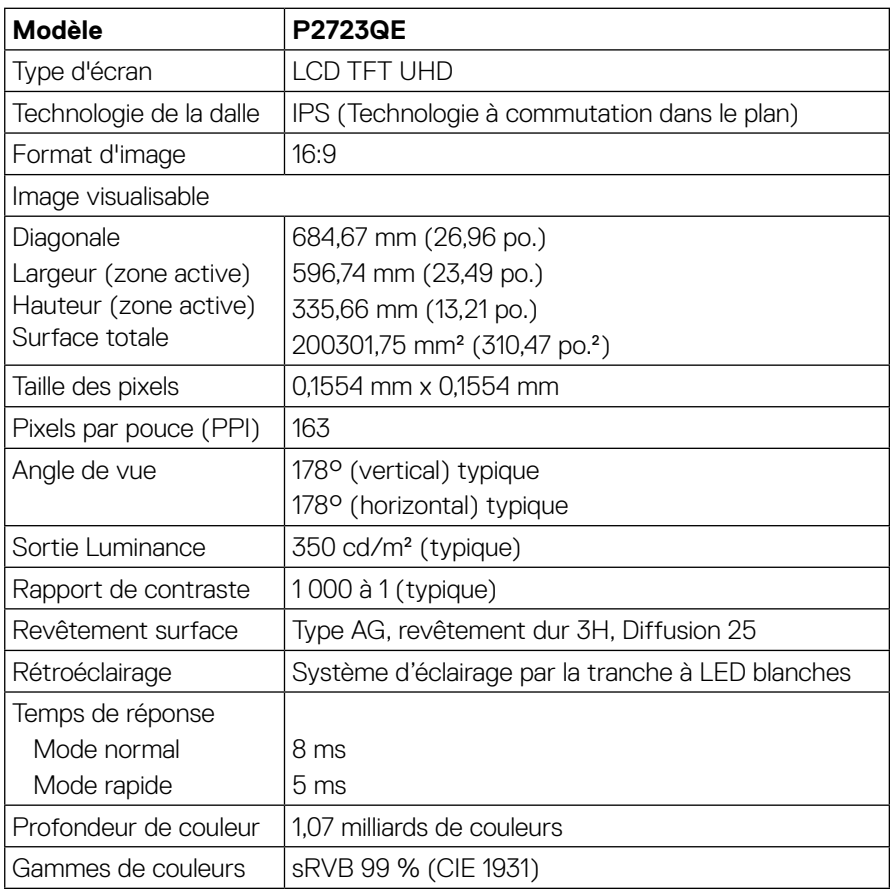

(dell)

<span id="page-12-0"></span>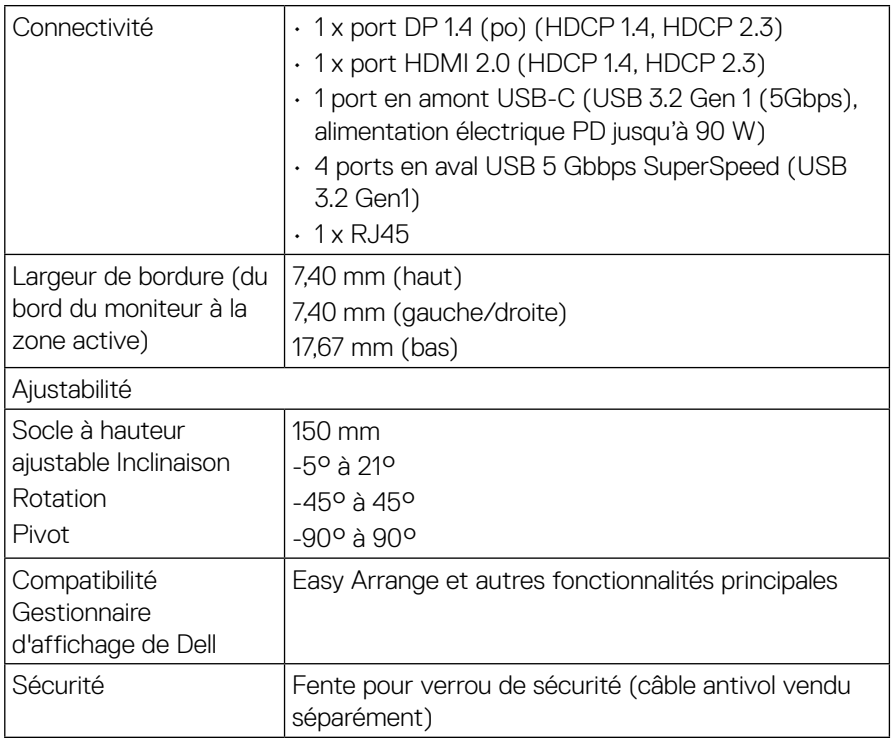

## **Spécifications de résolution**

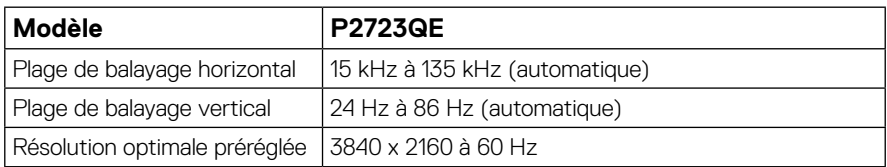

#### **Modes vidéo pris en charge**

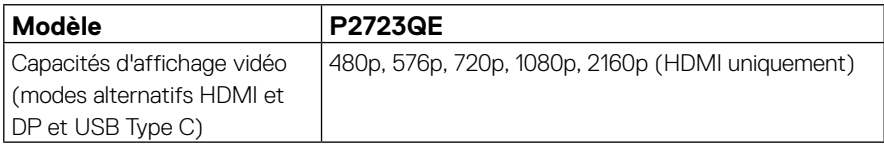

 **[À propos de votre moniteur](#page-2-0)** │ **[13](#page-2-0)**

*DELL* 

#### <span id="page-13-0"></span>**Modes d'affichage prédéfinis**

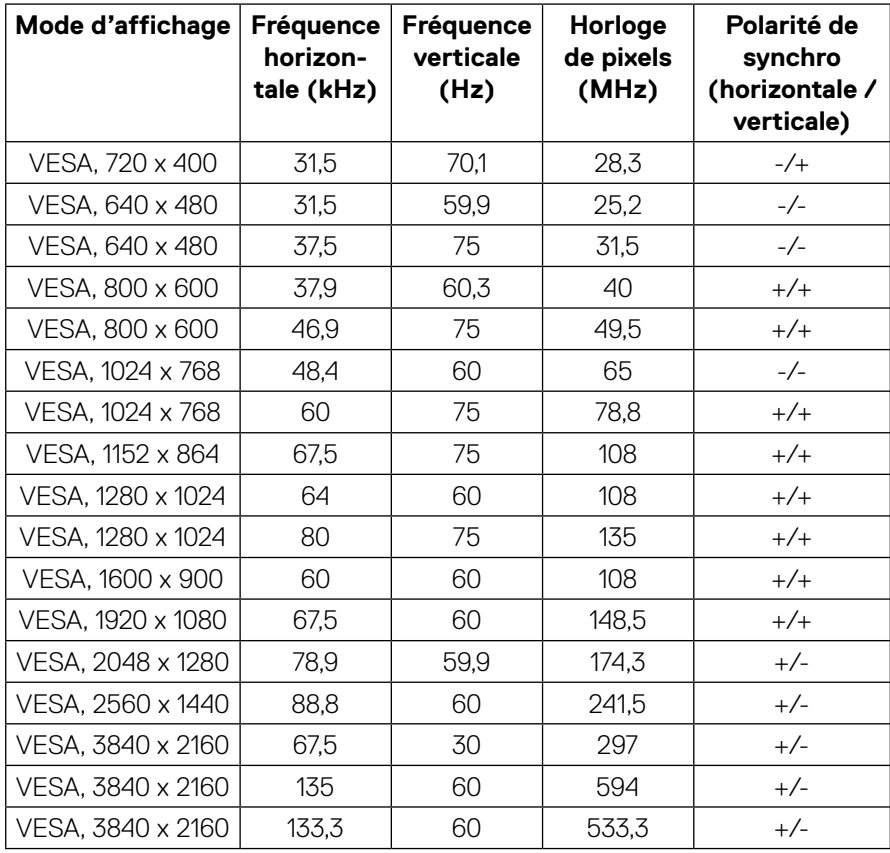

(dell)

<span id="page-14-0"></span>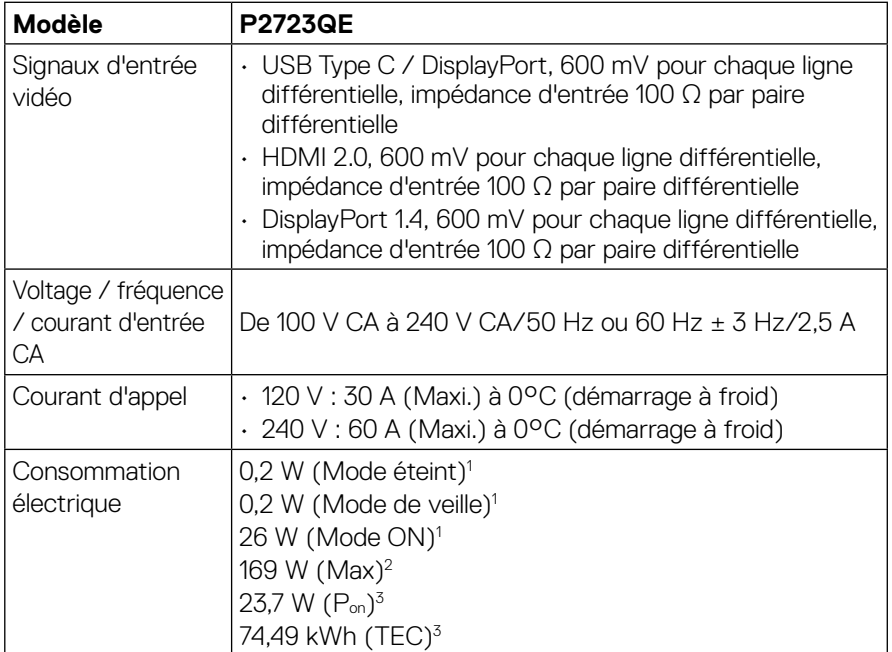

1 Comme défini dans UE 2019/2021 et UE 2019/2013.

 $^{\rm 2}$  Réglage de luminosité et de contraste maximum avec une charge de puissance maximale sur tous les ports USB.

 $^3$  P $_{\rm on}$  : Consommation d'énergie du mode Marche telle que définie dans la version Energy Star 8.0.

TEC : Consommation d'énergie totale en kWh telle que définie dans la version Energy Star 8.0.

Ce document est purement informatif et représente les performances constatées en laboratoire. Les performances de votre appareil peuvent différer en fonction du logiciel, des composants et des périphériques commandés, et il n'y a aucune obligation de mettre à jour ces informations. Aussi, le client ne doit pas se baser sur ces informations pour prendre des décisions sur les tolérances électriques ou autres. Aucune garantie, expresse ou implicite, n'est donnée quant à l'exactitude ou à l'exhaustivité.

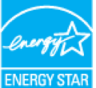

#### **REMARQUE : Ce moniteur est certifié ENERGY STAR. ENERG**

**Ce produit est qualifié pour ENERGY STAR dans ses paramètres d'usine par défaut qui peuvent être restaurés par la fonction « Réinitialisation d'usine » dans le menu OSD. La modification des paramètres d'usine par défaut ou l'activation d'autres fonctionnalités peut augmenter la consommation d'énergie qui peut ainsi dépasser la limite spécifiée par ENERGY STAR.**

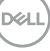

#### <span id="page-15-0"></span>**Caractéristiques physiques**

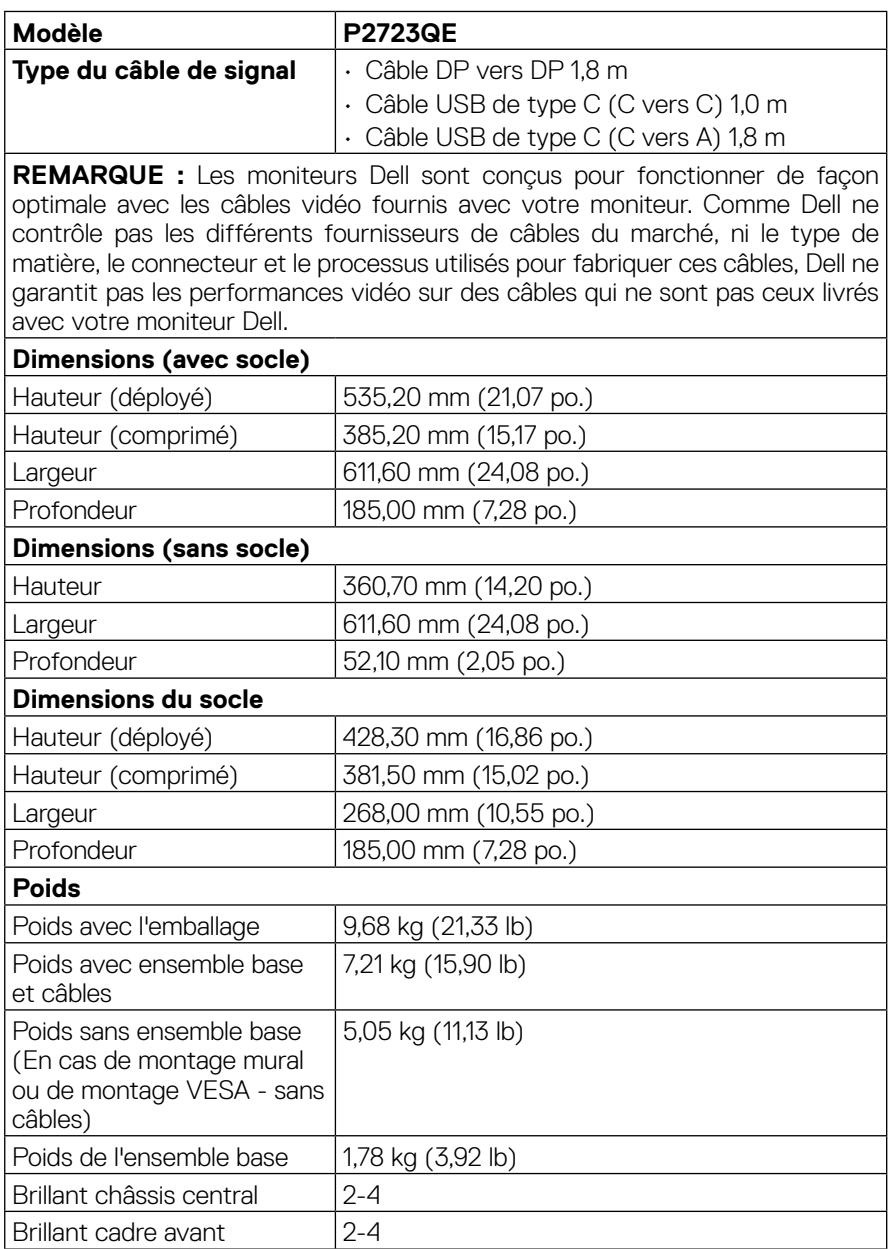

(dell

#### <span id="page-16-0"></span>**Caractéristiques environnementales**

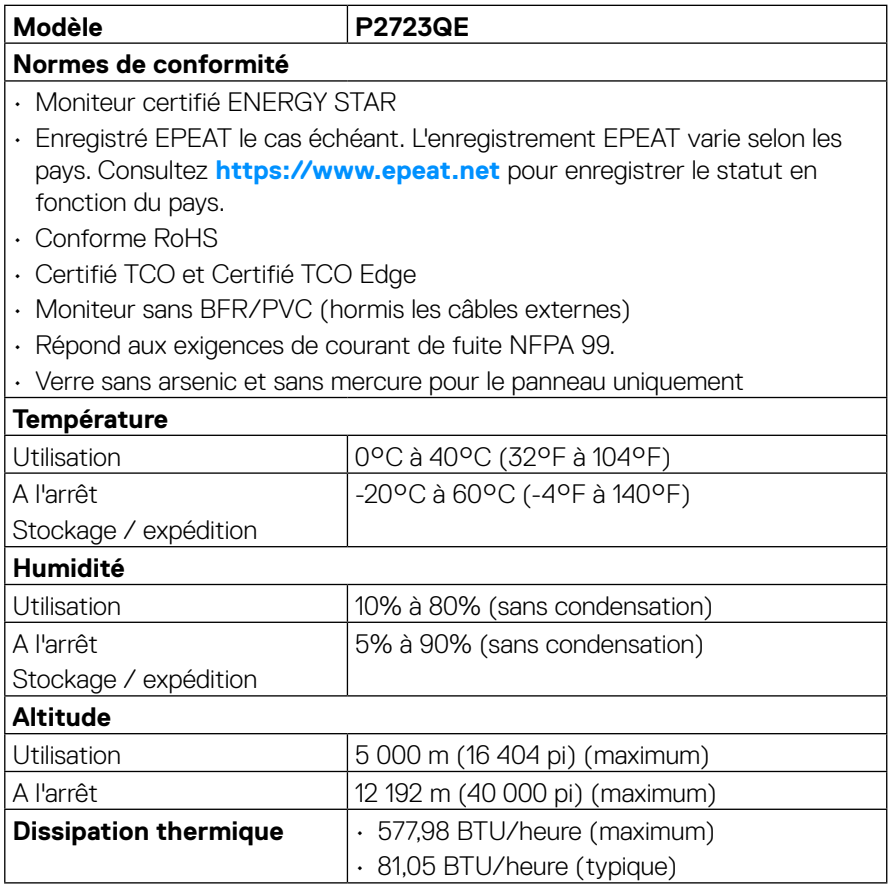

(dell

#### <span id="page-17-0"></span>**Affectation des broches**

#### **Connecteur DisplayPort**

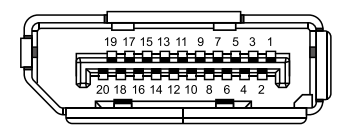

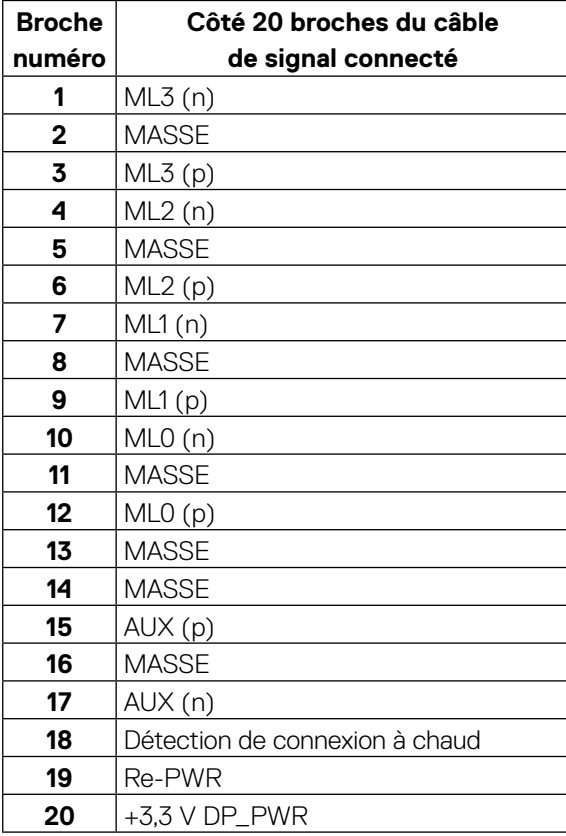

DELL

#### **Connecteur HDMI**

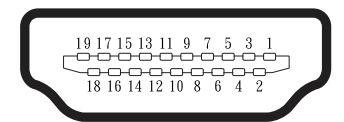

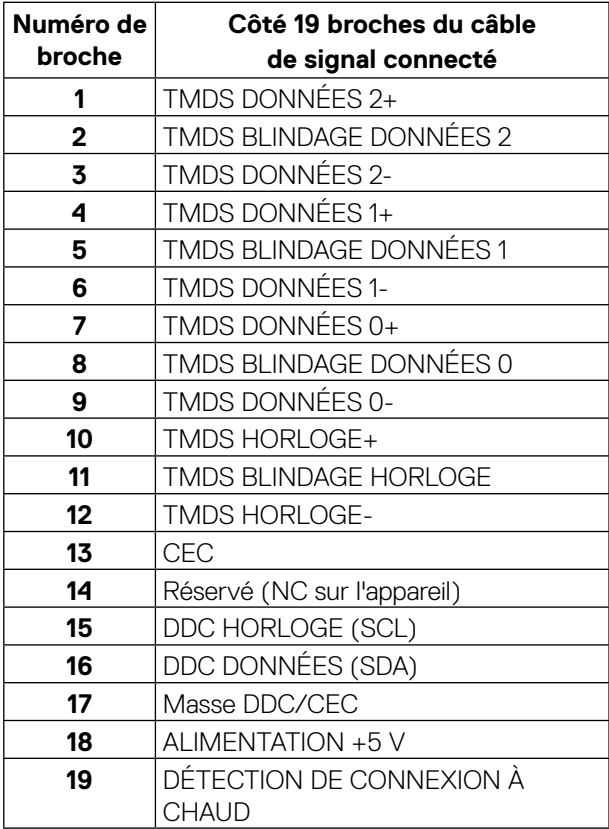

(<sub>DELL</sub>

#### **Ports USB de type C**

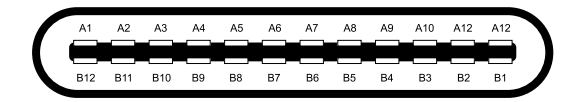

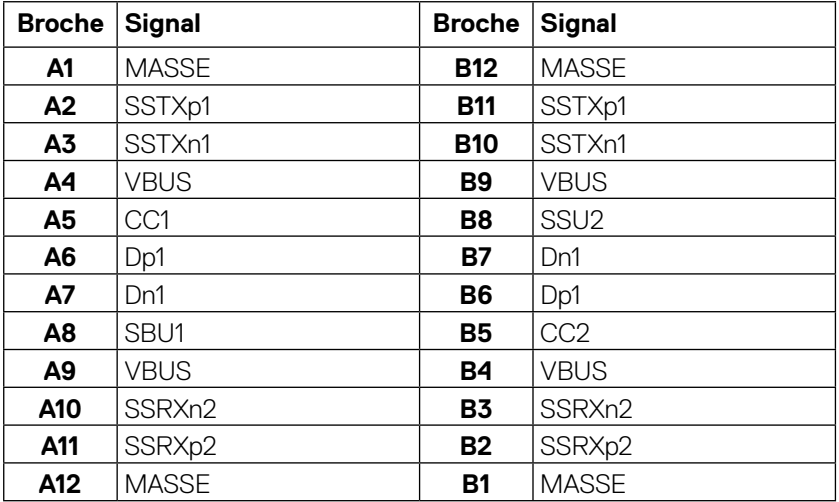

## <span id="page-20-0"></span>**Interface Bus Universel Série (USB)**

Cette section vous donne des informations sur les ports USB disponibles sur le moniteur.

#### **REMARQUE : Ce moniteur est compatible SuperSpeed USB 5Gbps (USB 3.2 Gen1) et compatible USB 2.0 à High-Speed (à grande vitesse).**

Votre ordinateur dispose des ports USB suivants :

- 4 en aval SuperSpeed USB 5Gbps (USB 3.2 Gen1)
- **REMARQUE : Les ports USB du moniteur fonctionnent uniquement lorsque le moniteur est allumé ou en mode de veille. Si vous éteignez puis rallumez le moniteur, les périphériques connectés peuvent mettre quelques secondes avant de reprendre un fonctionnement normal.**

#### **SuperSpeed USB 5Gbps (USB 3.2 Gen1)**

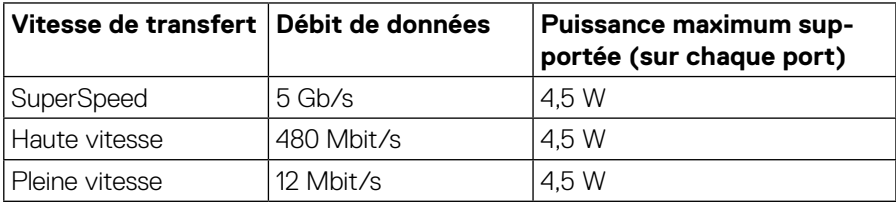

#### **Port en aval USB 3.2 Gen1 (5Gbps)**

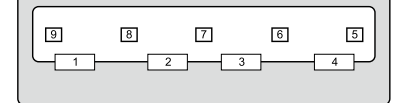

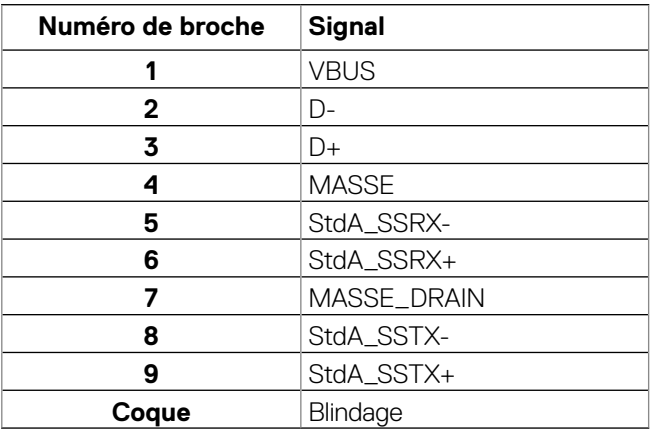

**D&L** 

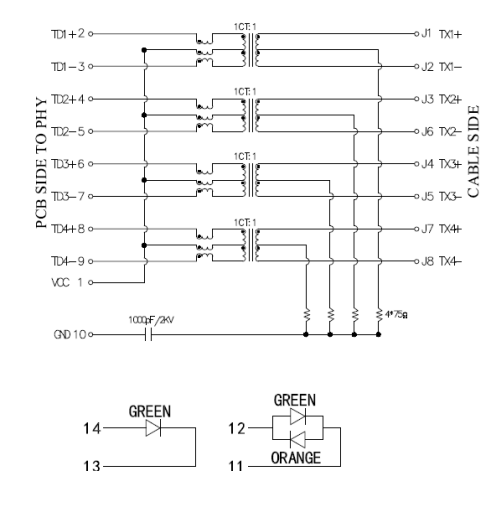

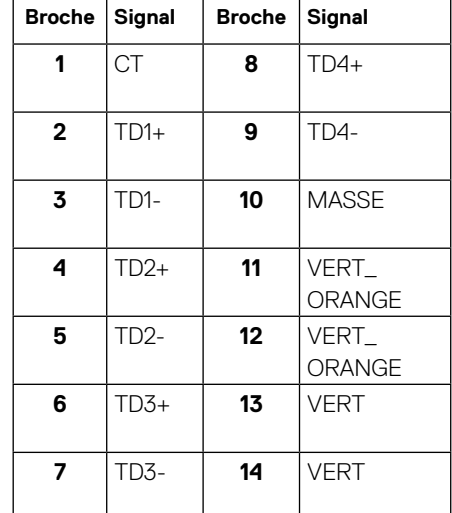

#### **Port RJ45 (côté connecteur)**

#### **Installation du pilote**

Installez le pilote de contrôleur Ethernet GBE USB Realtek disponible pour votre système. Vous pouvez le télécharger à l'adresse **<https://www.dell.com/support>** dans la section **« Pilotes et téléchargements »**.

La vitesse maximum du débit de données réseau (RJ45) via USB-C est de 1000 Mbps.

 **REMARQUE : Ce port LAN est compatible 1000Base-T IEEE 802.3az, prenant en charge les fonctions adresse Mac (imprimée sur l'étiquette du modèle) Pass-thru (MAPT), Wake-on-LAN (WOL) depuis le mode veille (S3 uniquement) et fonction de démarrage UEFI\*PXE, ces 3 fonctions dépendent de la configuration du BIOS et de la version du système d'exploitation.**

\* UEFI signifie Interface Logicielle Extensible Unifiée (Unified Extensible Firmware Interface).

#### <span id="page-22-0"></span>**État de la LED du connecteur RJ45 :**

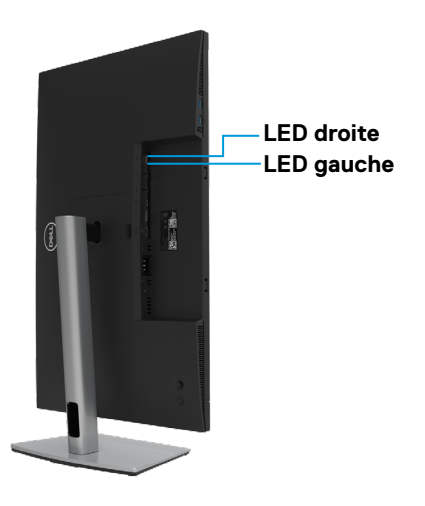

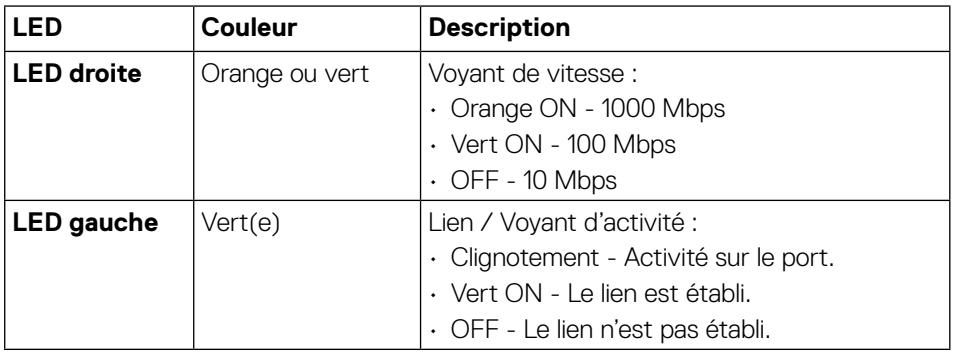

 **REMARQUE : Le câble RJ45 n'est pas un accessoire standard.**

## <span id="page-23-0"></span>**Capacité Plug and Play**

Vous pouvez installer ce moniteur avec n'importe système compatible Plug and Play. Le moniteur fournit automatiquement à l'ordinateur son EDID (Extended Display Identification Data) à l'aide des protocoles DDC (Display Data Channel) de façon à ce que l'ordinateur puisse configurer lui-même et optimiser les paramètres du moniteur. La plupart des installations du moniteur sont automatiques, vous pouvez sélectionner différents paramètres comme exigé. Pour plus d'informations sur le changement des paramètres du moniteur, voir **[Utilisation de votre moniteur](#page-44-1)**.

## **Qualité du moniteur LCD et politique relative aux pixels défectueux**

Au cours du processus de fabrication du moniteur LCD, il n'est pas rare qu'un ou plusieurs pixels se figent dans un état immuable. Ils sont difficiles à voir et n'affectent ni la qualité d'affichage ni l'utilisabilité. Pour plus d'informations sur la Politique de qualité et de pixels des moniteurs Dell, veuillez lire **[http://www.dell.com/pixelguidelines.](http://www.dell.com/pixelguidelines)**

## **Manipulation et déplacement de l'écran**

Pour vous assurer que vous manipulez le moniteur en toute sécurité lorsque vous le levez ou le déplacez, suivez les instructions ci-dessous :

- Avant de déplacer ou de soulever le moniteur, éteignez votre ordinateur et le moniteur.
- Débranchez tous les câbles du moniteur.
- Placez le moniteur dans la boîte d'origine avec les matériaux d'emballage d'origine.
- Maintenez fermement le bord inférieur et le côté du moniteur sans appuyer de manière excessive lorsque vous levez ou déplacez le moniteur.

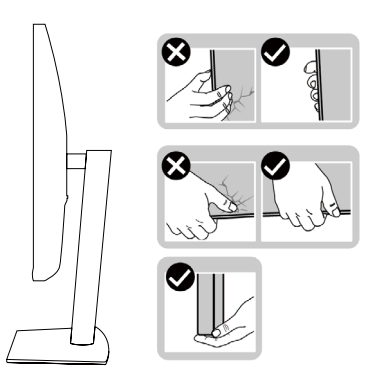

**DEL** 

• Lorsque vous soulevez ou déplacez le moniteur, assurez-vous que l'écran est face à vous et n'appuyez pas sur la zone d'affichage afin d'éviter toute rayure ou dommage.

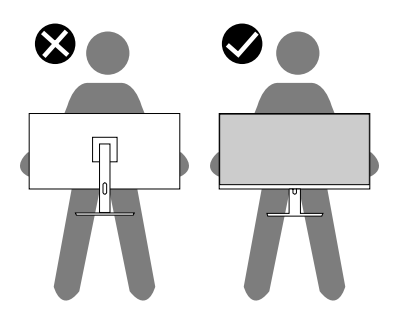

- Lors du transport du moniteur, évitez tout choc ou vibration soudain(e).
- Lors du levage ou du déplacement du moniteur, ne le retournez pas lorsque vous maintenez la base du support ou la colonne montante du support. Cela peut endommager accidentellement le moniteur ou causer des blessures corporelles.

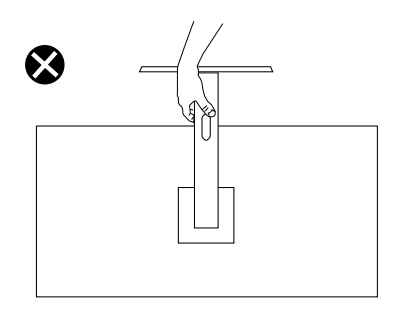

DELI

## <span id="page-25-0"></span>**Consignes d'entretien**

#### **Nettoyage de votre moniteur**

#### **ATTENTION : Lisez et observez les [Consignes de sécurité](#page-78-2) avant de nettoyer le moniteur.**

#### **AVERTISSEMENT : Avant de nettoyer le moniteur, débranchez son cordon d'alimentation de la prise murale.**

Des méthodes de nettoyage incorrectes peuvent endommager physiquement les moniteurs Dell. Des défauts physiques peuvent affecter l'écran et le corps du moniteur. Suivez les instructions de la liste figurant ci-dessous lorsque vous nettoyez le moniteur :

• Pour nettoyer l'écran de votre moniteur Dell, humidifiez légèrement un chiffon doux et propre avec de l'eau. Si possible, utilisez un nettoyant, un chiffon ou une solution spécialement conçus pour les écrans de moniteurs Dell.

 **AVERTISSEMENT :** N'utilisez pas de détergents ou d'autres produits chimiques comme le benzène, le diluant, l'ammoniac, les nettoyants abrasifs, l'alcool ou l'air comprimé.

- **Ne vaporisez pas directement la solution nettoyante ou même de l'eau sur la surface du moniteur.** Le liquide pulvérisé directement sur le panneau coulera vers le bas du panneau et corrodera les composants 'électroniques, ce qui causera des dommages permanents.
- Appliquez une solution ou l'eau sur le tissu doux à la place de cela.

*PEMARQUE* : Utiliser un nettovant peut modifier l'apparence du moniteur, avec une décoloration de la couleur, un film laiteux sur le moniteur, une déformation, une teinte foncée inégale et un écaillage de la surface de l'écran, par exemple.

*PEMARQUE : Vérifiez les dommages causés par des méthodes de nettoyage* inappropriées et l'utilisation de benzène, de diluant, d'ammoniac, de nettoyants abrasifs, d'alcool, d'air comprimé et de détergent de toute sorte entraînera des Dommages Dus au Client (DDC). **Les DDC ne sont pas couverts par la garantie Dell standard.**

**D**&LI

# <span id="page-26-0"></span>**Installation du moniteur**

## **Fixation du socle**

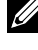

 **REMARQUE : Le socle n'est pas installé en usine lors de l'expédition.**

 **REMARQUE : Les instructions suivantes s'appliquent uniquement à la fixation du socle fourni avec votre moniteur. Si vous fixez un socle que vous avez acheté auprès d'une autre source, suivez les instructions d'installation fournies avec le socle.**

Pour fixer la base du moniteur :

- **1.** Suivez les instructions sur les rabats du carton afin de retirer le socle du rembourrage supérieur qui le maintient.
- **2.** Retirez la colonne montante et la base du socle du rembourrage de l'emballage.

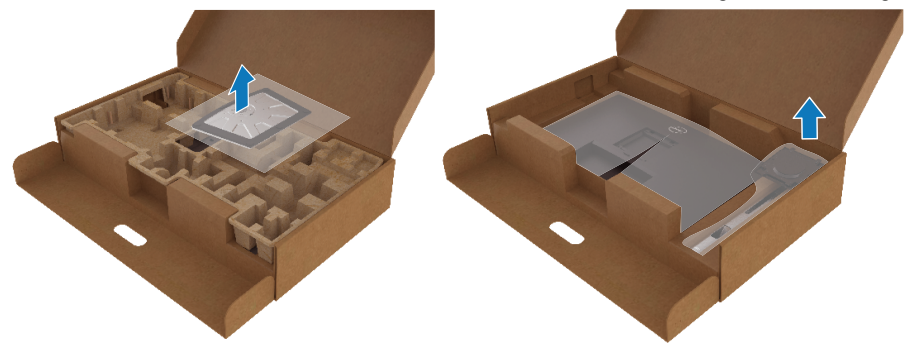

- **3.** Insérez complètement les blocs de la base du socle dans la fente du socle.
- **4.** Soulevez la poignée à vis et tournez la vis dans le sens horaire.
- **5.** Après avoir serré la vis à fond, repliez la poignée à vis à plat dans la cavité.

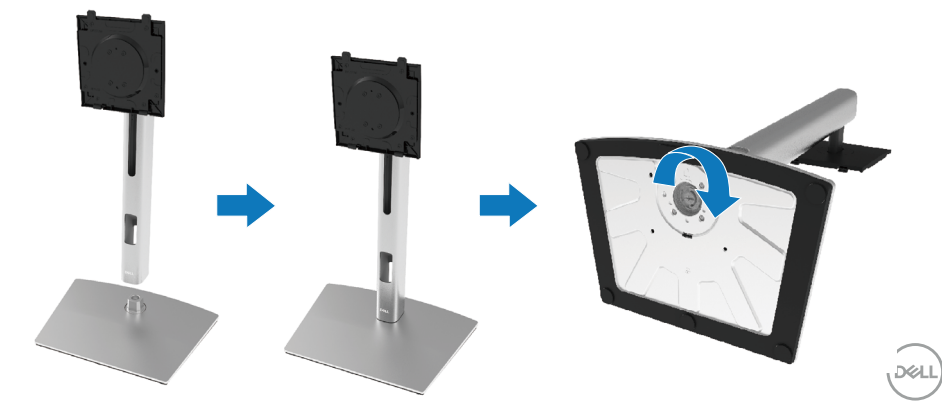

**6.** Soulevez le sac en PE, comme illustré, pour exposer la zone VESA pour l'assemblage du socle.

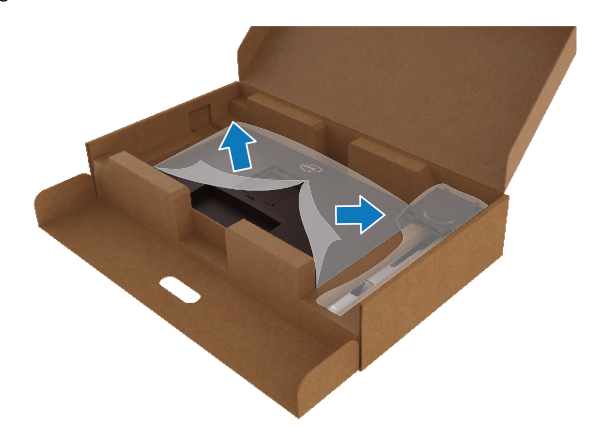

- **7.** Fixez l'ensemble socle au moniteur.
	- **a.** Fixez les deux ergots de la partie supérieure de la base sur la rainure à l'arrière du moniteur.
	- **b.** Appuyez sur le socle jusqu'à ce qu'il s'enclenche.

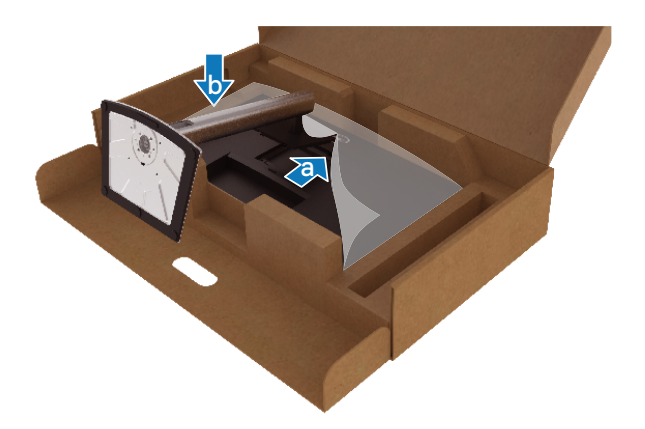

**8.** Placez le moniteur à la verticale.

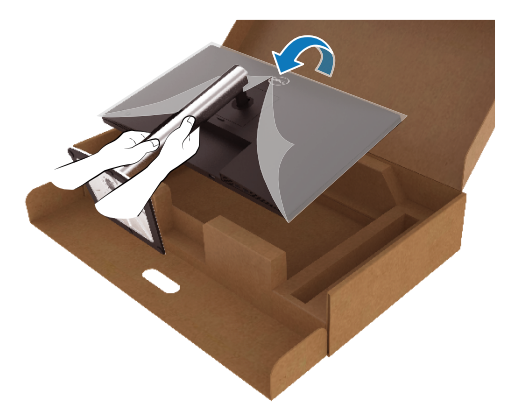

 **REMARQUE : Soulevez le moniteur avec précaution pour éviter qu'il ne glisse ou ne chute.**

**9.** Retirez le sac en PE du moniteur.

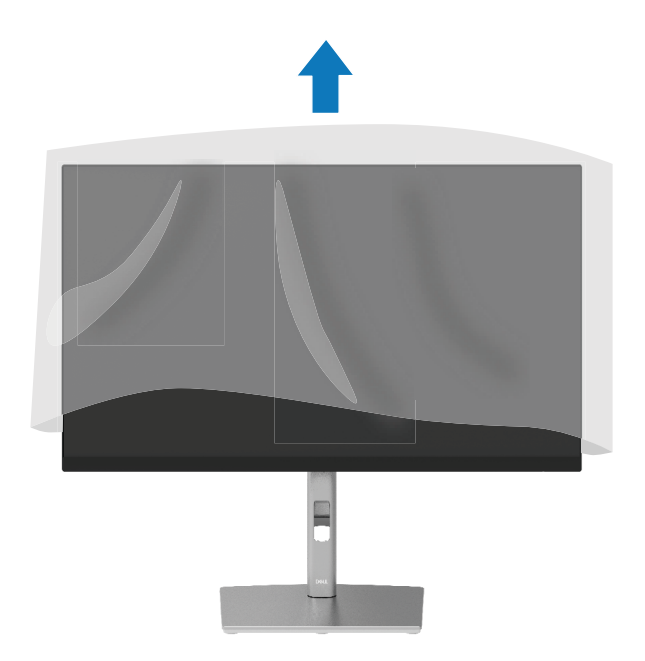

DELI

#### <span id="page-29-0"></span>**Brancher votre moniteur**

- **AVERTISSEMENT : Avant d'entamer une procédure de ce chapitre quelle qu'elle soit, veuillez suivre les [Consignes de sécurité.](#page-78-2)**
- **AVERTISSEMENT : Pour votre sécurité, assurez-vous que la prise de terre sur laquelle vous branchez le cordon d'alimentation est facilement accessible par un opérateur et située aussi proche que possible du matériel.**

**Pour couper l'alimentation de l'équipement, débranchez le cordon d'alimentation de la prise murale en le saisissant fermement. Ne tirez jamais sur le cordon.**

- **AVERTISSEMENT : Cet équipement doit être utilisé avec un cordon d'alimentation certifié. Les normes nationales d'installation et / ou d'équipement applicables doivent être prises en compte. Il faut utiliser un cordon d'alimentation certifié pas plus léger qu'un câble flexible ordinaire en chlorure de polyvinyle conforme à la norme IEC 60227 (désignation H05VV-F 3G 0,75 mm² ou H05VVH2-F2 3G 0,75 mm²). Sinon un câble flexible à base de caoutchouc synthétique est une alternative.**
- **REMARQUE : Les moniteurs Dell sont conçus pour fonctionner de façon optimale avec les câbles fournis par Dell lors de la réception. Dell ne garantit ni la qualité ni les performances vidéo lors de l'utilisation de câbles autres que Dell.**

 **REMARQUE : Faites passer les câbles dans la fente de gestion des câbles avant de les brancher.**

 **REMARQUE : Ne branchez pas tous les câbles à l'ordinateur en même temps.**

 **REMARQUE : Les illustrations ne sont qu'à titre indicatif seulement. L'aspect de l'ordinateur peut varier.**

Pour connecter votre moniteur à l'ordinateur :

- **1.** Éteignez votre ordinateur et débranchez son cordon d'alimentation.
- **2.** Connectez le câble DisplayPort, HDMI ou type C de votre moniteur à l'ordinateur.
- **3.** Allumez votre moniteur.
- **4.** Sélectionnez la bonne source d'entrée dans le menu OSD du moniteur et allumez votre ordinateur.

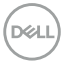

#### <span id="page-30-0"></span>**Connexion du câble HDMI (en option)**

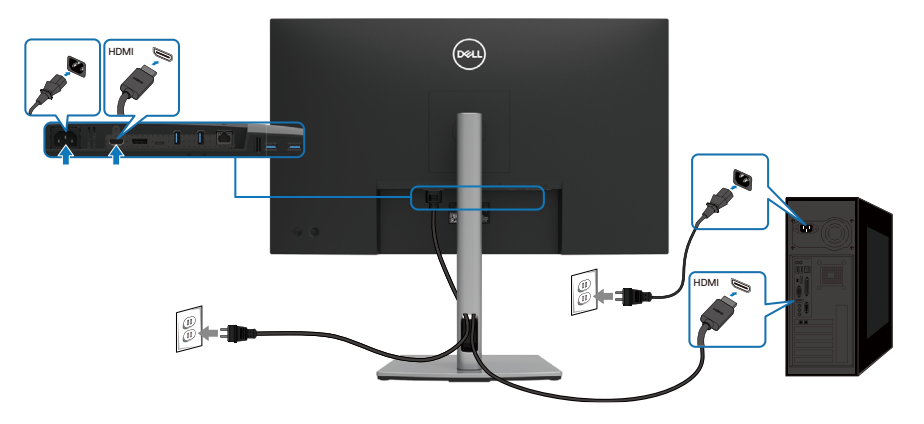

#### **Connexion du câble DisplayPort (DisplayPort vers DisplayPort)**

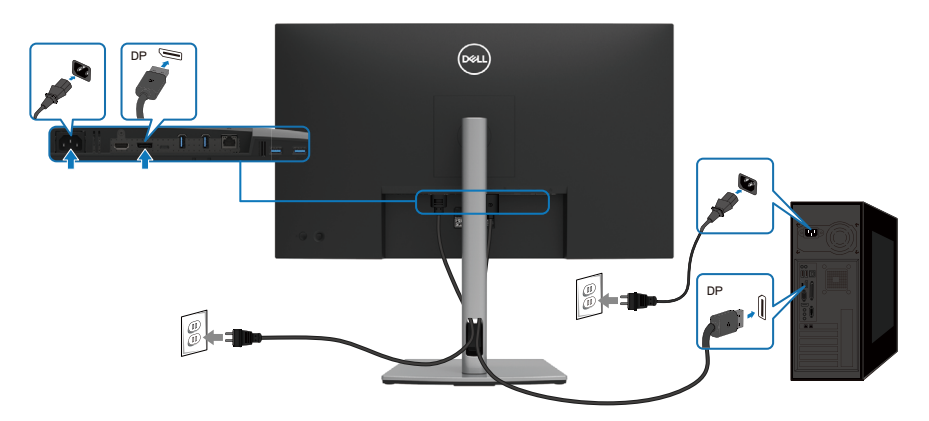

,<br>D&LL

#### <span id="page-31-0"></span>**Connexion du câble USB de type C (C vers C)**

Le port USB de type C de votre moniteur :

- Peut être utilisé comme USB de type C ou DisplayPort 1.4, alternativement.
- Prend en charge l'USB Power Delivery (PD), avec des profils jusqu'à 90 W.

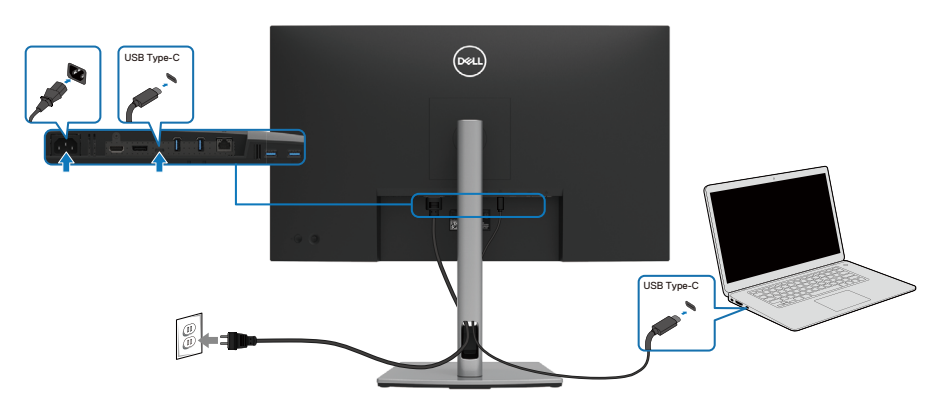

#### **Connexion du câble USB de type C (C vers A)**

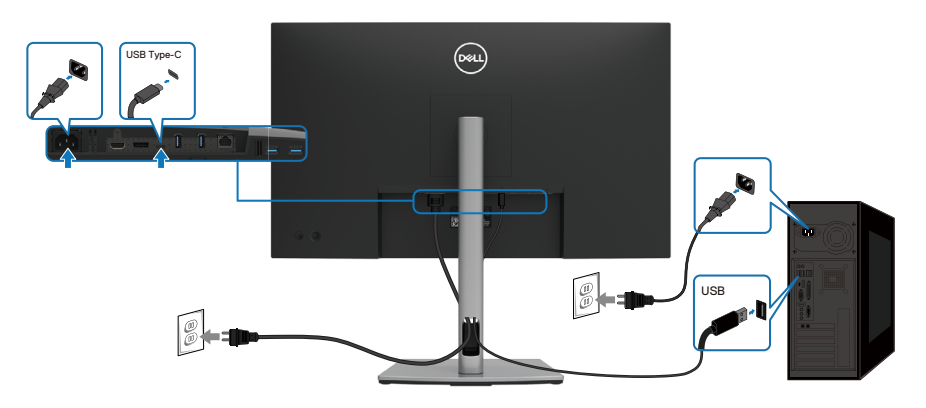

$$
\textcolor{blue}{\text{D}\textcolor{blue}{\text{QLL}}}
$$

#### <span id="page-32-0"></span>**Connexion du câble RJ45 (en option)**

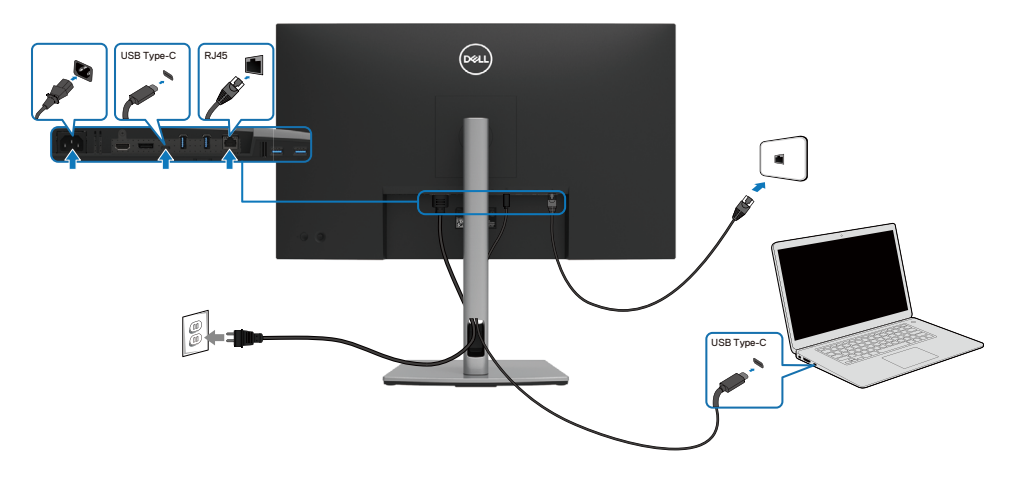

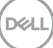

## <span id="page-33-0"></span>**Synchronisation du bouton d'alimentation Dell (DPBS)**

Votre moniteur est conçu avec la fonction Dell Power Button Sync (DPBS) pour vous permettre de contrôler l'état d'alimentation du système PC du bouton d'alimentation du moniteur. Cette fonction est uniquement prise en charge par la plate-forme Dell qui a intégré la fonction DPBS, et est uniquement pris en charge sur l'interface USB-C.

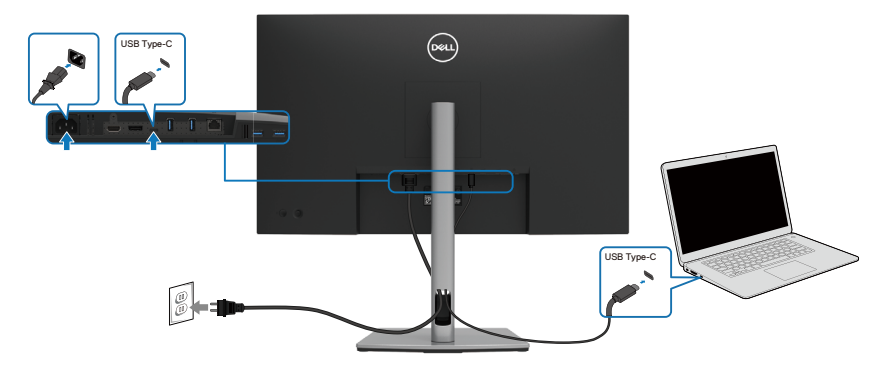

Pour vous assurer que la fonction DPBS fonctionne la première fois, suivez d'abord les étapes suivantes sur la plateforme prise en charge par DPBS dans le **panneau de commande** .

#### **REMARQUE : DPBS prend uniquement en charge le port USB Type-C en amont.**

**1.** Allez sur **Panneau de contrôle**.

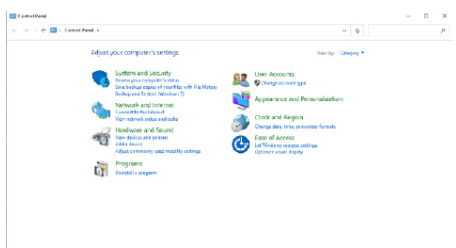

**2.** Sélectionnez **Matériel et son**, suivi de **Options d'alimentation**.

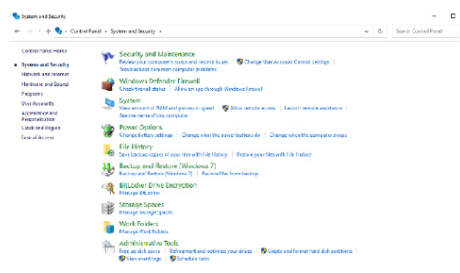

**D**ELL

**3.** Allez sur **Réglages du système**.

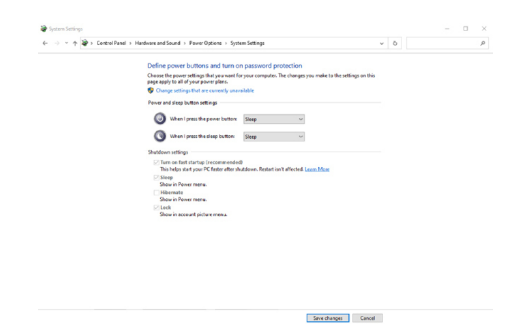

**4.** Dans le menu déroulant de **Lorsque j'appuie sur le bouton d'alimentation**, il y a quelques options de sélection comme **Ne rien faire/Mettre en veille/ Hiberner/Arrêter**, et vous pouvez sélectionner **Mettre en veille/Hiberner/ Arrêter**.

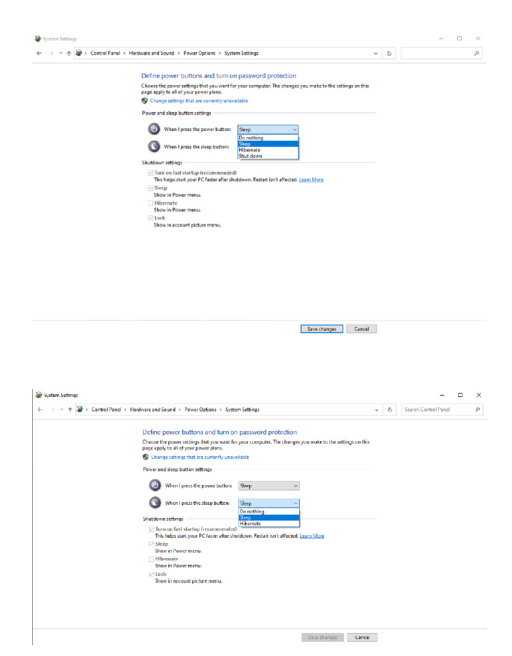

 **REMARQUE : Ne sélectionnez pas « Ne rien faire », autrement, le bouton d'alimentation du moniteur ne pourra pas se synchroniser avec l'état d'alimentation du système du PC.**

DØLI

#### <span id="page-35-0"></span>**Connexion du moniteur pour DPBS pour la première fois**

Etat d'alimentation initial du système (OFF) USB Type-C USB Type-C État d'alimentation initial du système (OFF)

Nouvel état d'alimentation du système (ON)

La première fois que vous configurez la fonction DPBS, veuillez suivre les étapes ci-dessous :

- **1.** Assurez-vous que le PC et le moniteur sont éteints.
- **2.** Appuyez sur le bouton d'alimentation pour allumer le moniteur.
- **3.** Connectez le câble USB-C du PC au moniteur.
- **4.** Le moniteur et le PC s'allument normalement. Si ce n'est pas le cas, appuyez sur le bouton d'alimentation du moniteur ou sur le bouton d'alimentation du PC pour démarrer le système.

#### **REMARQUE : Assurez-vous de bien vérifier la compatibilité du DBPS avec le PC Dell.**

*A* **REMARQUE : Lorsque le moniteur et le PC sont tous deux hors tension pour la première fois, nous vous recommandons d'allumer d'abord le moniteur puis de connecter le câble USB Type-C du PC au moniteur.**

**D**&LI
### **Utilisation de la fonction DPBS**

### **Se réveiller sur le câble USB-C**

Lorsque vous connectez le câble USB-C, l'état du moniteur/PC est le suivant :

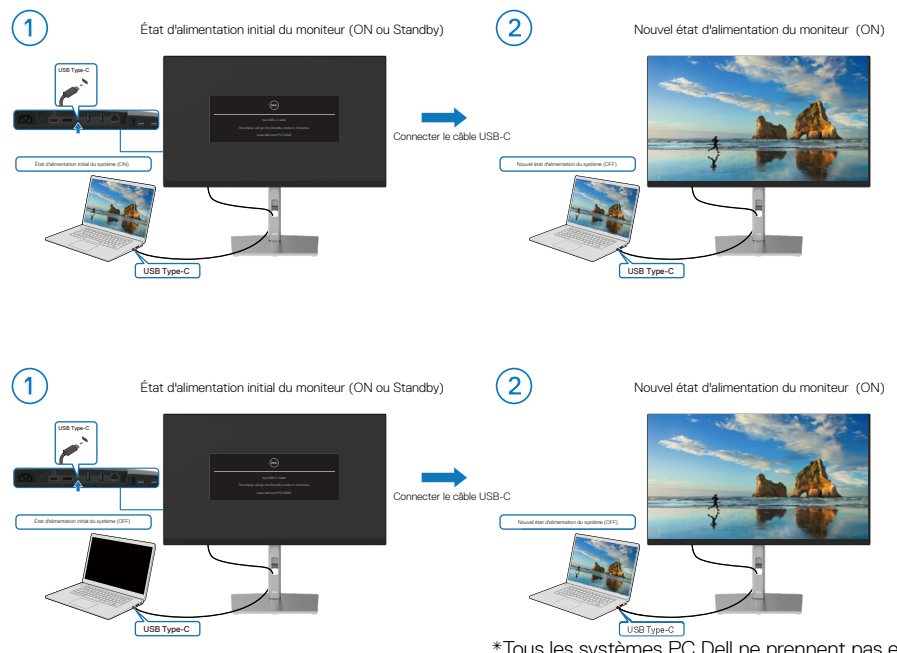

<u>Usa<sub>Type-C</sub>)</u><br>Tous les systèmes PC Dell ne prennent pas en charge le réveil de la plate-forme via le moniteur.

DELI

#### **Système sous/hors tension avec bouton d'alimentation**

Lorsque vous appuyez sur le bouton d'alimentation du moniteur ou du PC, l'état du moniteur/du PC est le suivant :

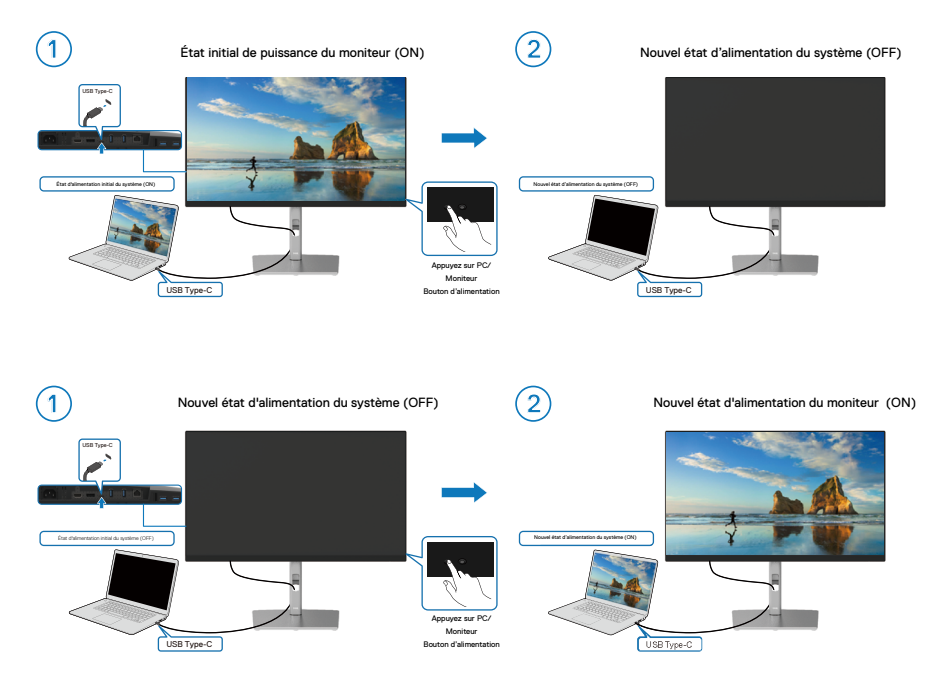

#### **Arrêtez en appuyant et en maintenant enfoncé le bouton d'alimentation 4 secondes**

Lorsque le moniteur et le PC sont tous deux sous tension, **appuyez sur le bouton d'alimentation du moniteur et maintenez-le enfoncé pendant 4 secondes** l'invite d'écran vous demandera si vous souhaitez arrêter le PC.

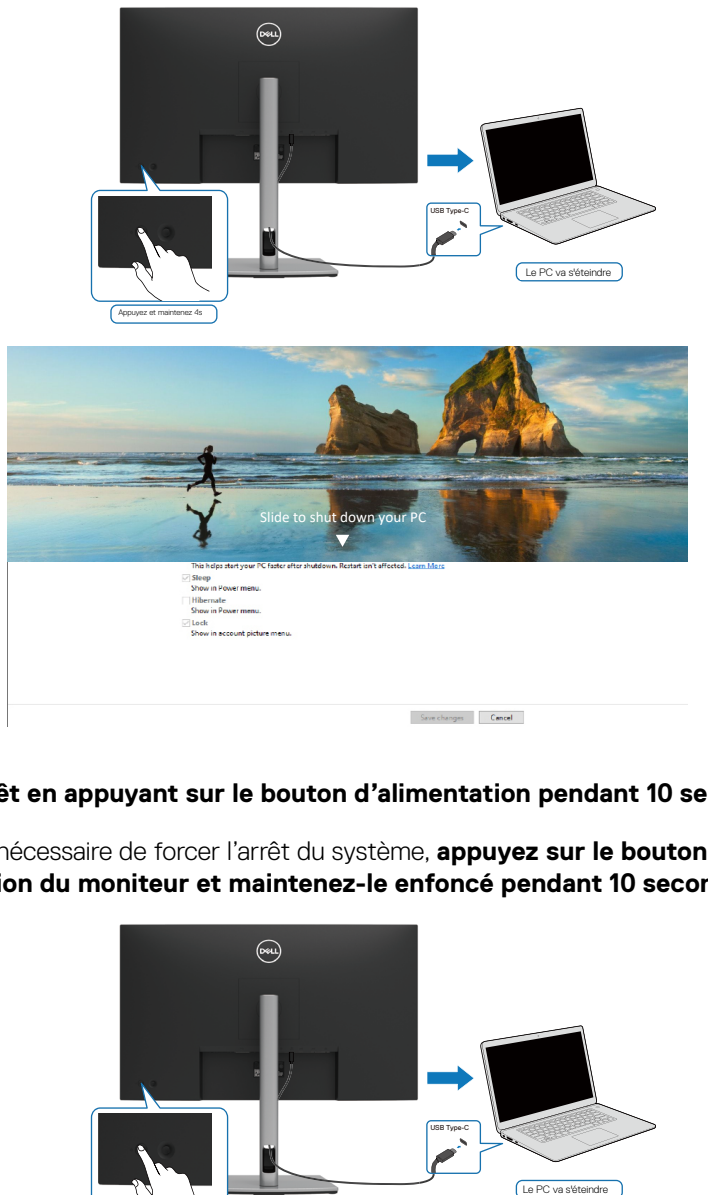

### **Forcez l'arrêt en appuyant sur le bouton d'alimentation pendant 10 secondes**

Lorsqu'il est nécessaire de forcer l'arrêt du système, **appuyez sur le bouton d'alimentation du moniteur et maintenez-le enfoncé pendant 10 secondes.**

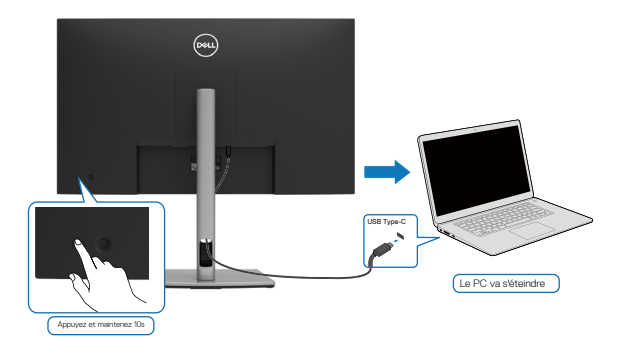

DØLI

#### **Connexion du moniteur pour USB-C**

Si le PC Dell\* dispose de plus de deux ports USB-C, l'état d'alimentation de chaque moniteur connecté se synchronise avec le PC. Par exemple, lorsque le PC et deux moniteurs sont en état de mise sous tension initiale, appuyez sur le bouton de mise sous tension du moniteur 1 ou 2 pour mettre le PC, le moniteur 1 et le moniteur 2 hors tension.

\*Assurez-vous de vérifier le PC Dell pour le support DPBS.

## **REMARQUE : DPBS prend uniquement en charge le port USB Type-C en amont.**

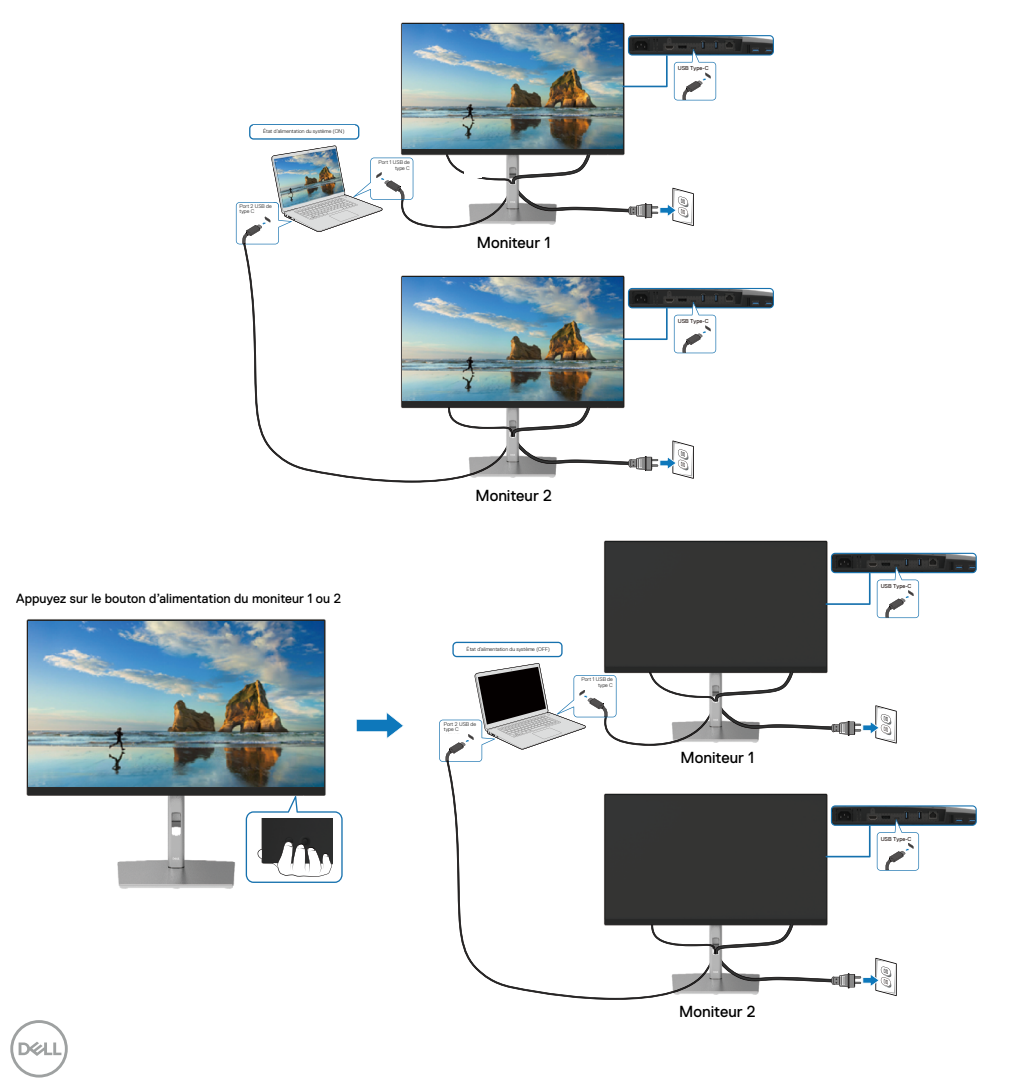

Assurez-vous de régler **la charge USB-C de 90 W** sur **ONe en mode hors** 

**tension.** Lorsque le PC et deux moniteurs sont dans un état initial de mise hors tension, appuyez sur le bouton de mise sous tension du moniteur 1 ou 2 pour mettre le PC, le moniteur 1 et le moniteur 2 sous tension.

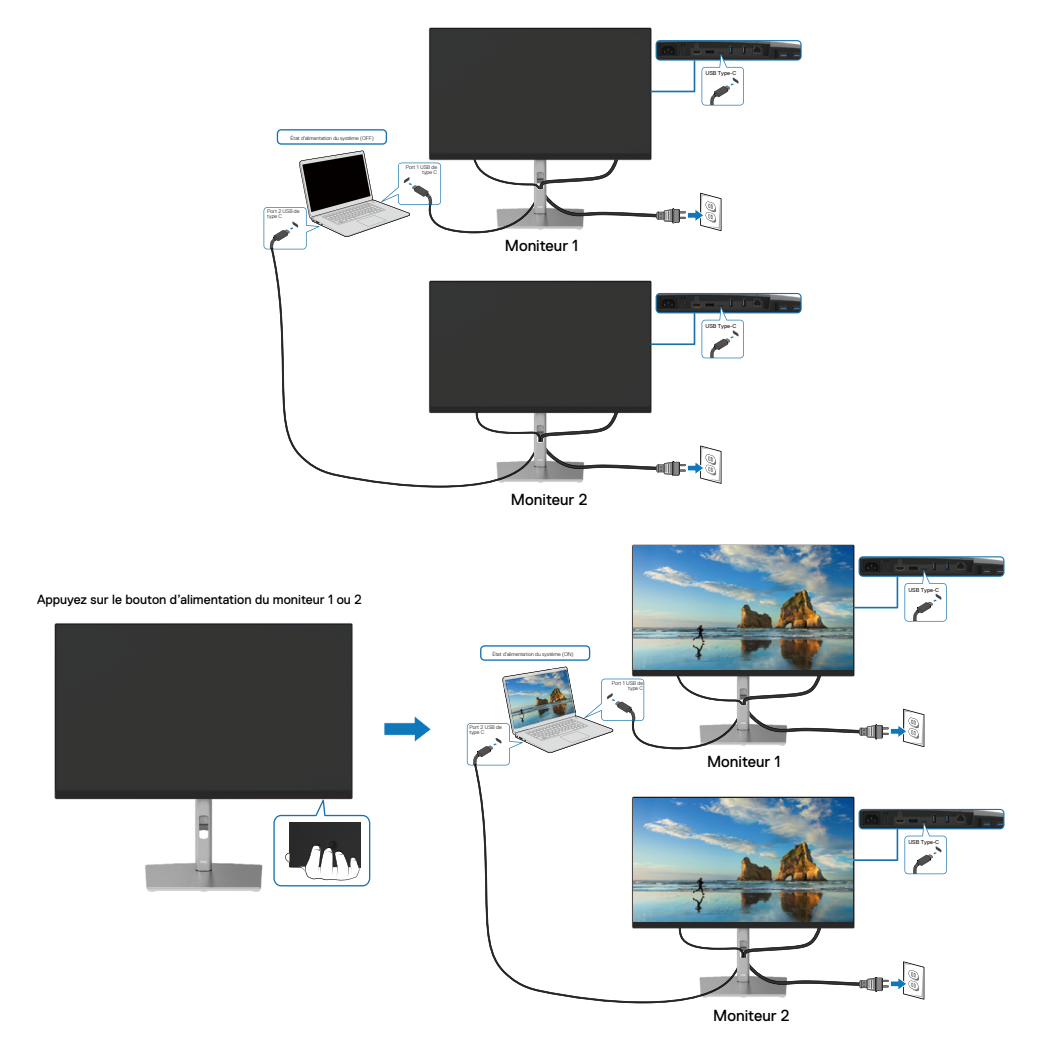

DELI

## **Gestion de vos câbles**

Après avoir connecté tous les câbles nécessaires à votre moniteur et à votre ordinateur, (lisez **[Brancher votre moniteur](#page-29-0)** pour le branchement) organisez tous les câbles comme indiqué ci-dessus.

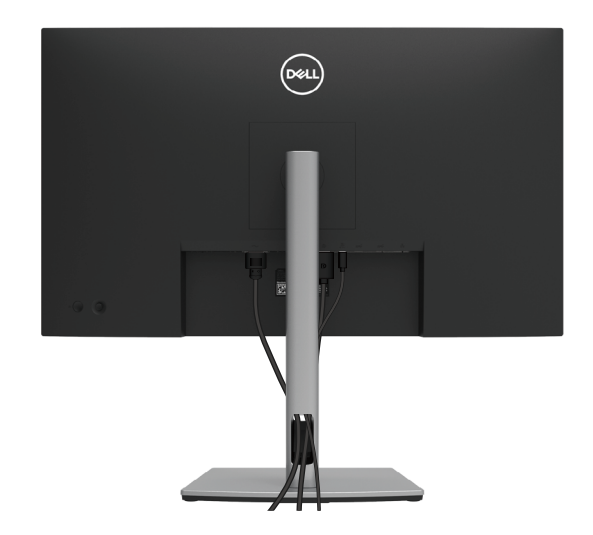

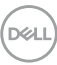

## <span id="page-42-0"></span>**Démonter le socle du moniteur**

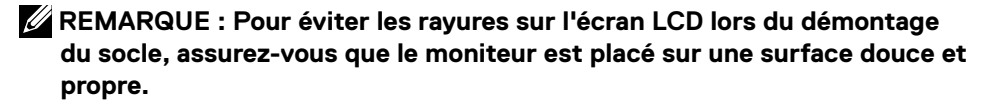

 **REMARQUE : Les instructions suivantes s'appliquent uniquement à la fixation du socle fourni avec votre moniteur. Si vous fixez un socle que vous avez acheté auprès d'une autre source, suivez les instructions d'installation fournies avec le socle.**

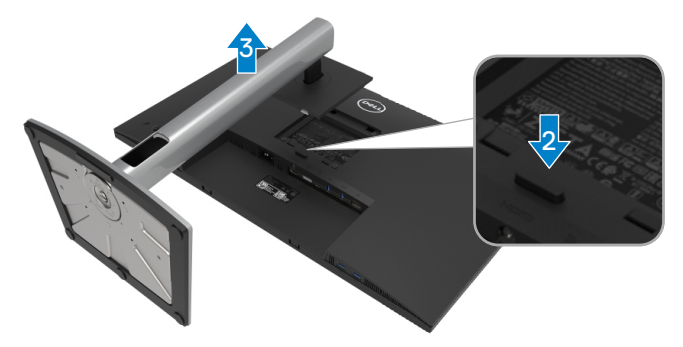

Pour enlever le socle :

- **1.** Placez le moniteur sur un linge ou un coussin doux.
- **2.** Appuyez et maintenez enfoncé le bouton de dégagement de la base.
- **3.** Soulevez le socle et éloignez-le du moniteur.

DØL

## **Montage mural VESA (en option)**

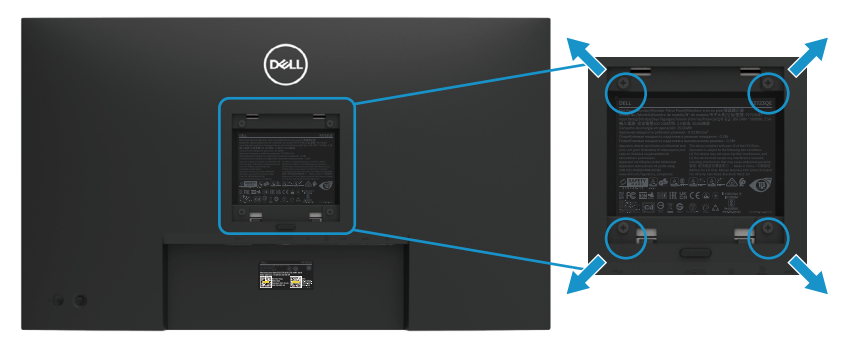

(Dimension des vis : M4 x 10 mm).

Consultez les instructions fournies avec le kit de montage mural compatible VESA.

- **1.** Placez l'écran du moniteur sur un chiffon doux ou un coussin sur une table plane stable.
- **2.** Enlever la base. (Lisez **[Démonter le socle du moniteur](#page-42-0)**)
- **3.** Utilisez un tournevis cruciforme pour retirer les quatre vis retenant le couvercle en plastique.
- **4.** Fixez le support de montage du kit de montage mural sur le moniteur.
- **5.** Montez le moniteur sur le mur. Pour plus d'informations, consultez la documentation fournie avec le kit de montage mural.

## **REMARQUE : Pour les supports muraux UL, CSA ou GS uniquement avec une capacité de poids/charge minimum de 20,2 kg (44,53 lb).**

**DEL** 

# **Utilisation de votre moniteur**

## **Mettez le moniteur sous tension**

Appuyez sur le bouton d'alimentation pour allumer le moniteur.

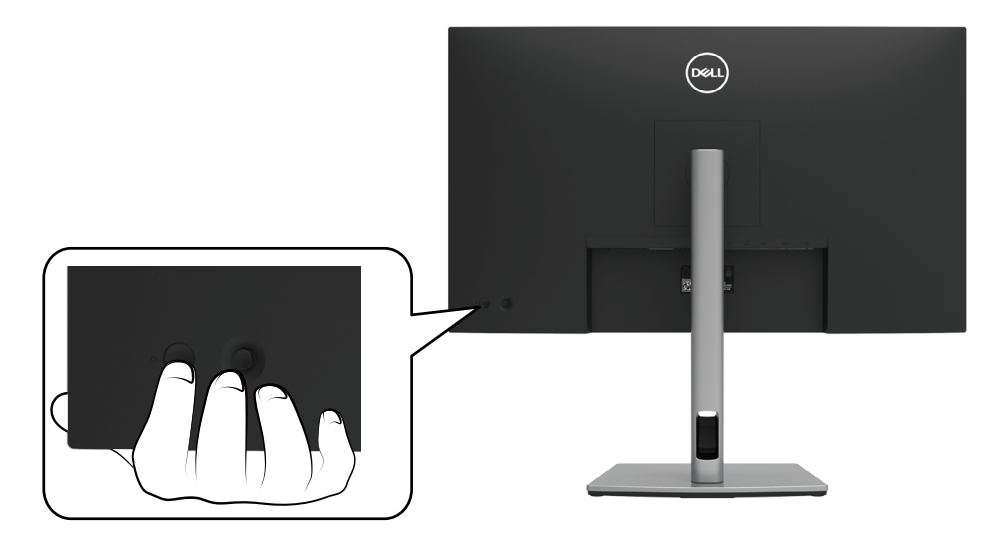

## **Utilisation des commandes du panneau arrière**

Utilisez le joystick au dos du moniteur pour régler les paramètres.

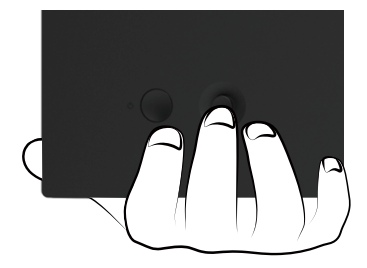

DELI

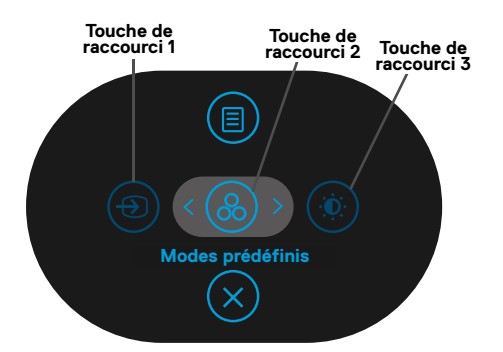

Le tableau suivant décrit le joystick :

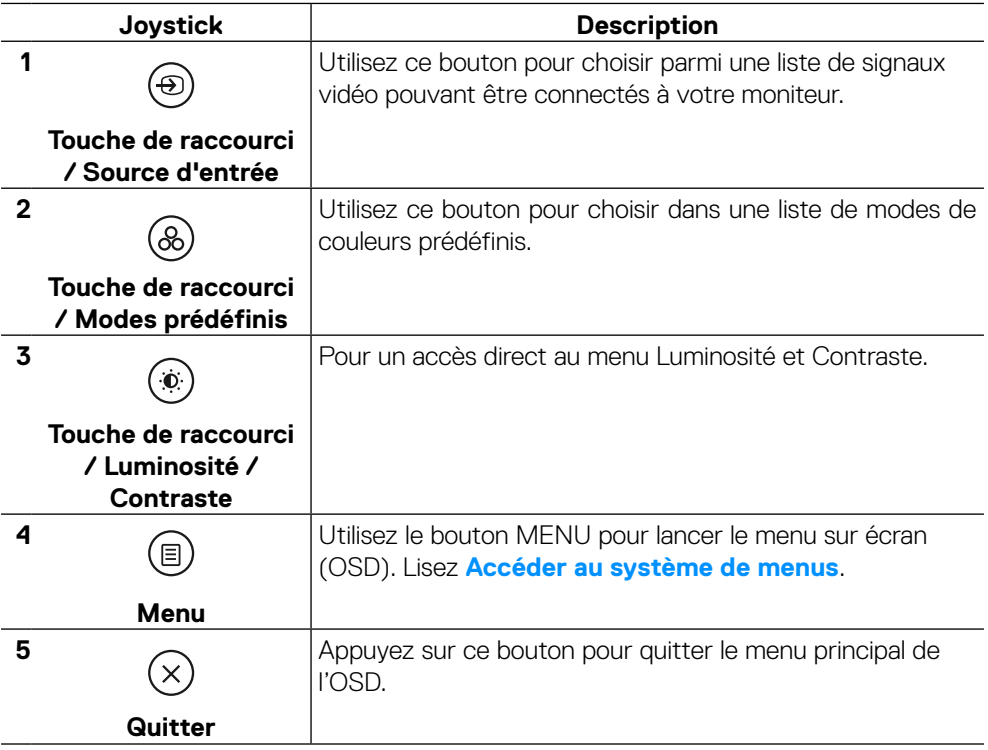

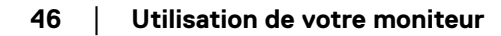

DELL

### **Bouton du panneau arrière**

Utilisez les boutons du panneau frontal du moniteur pour régler les paramètres de l'image.

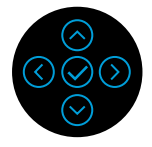

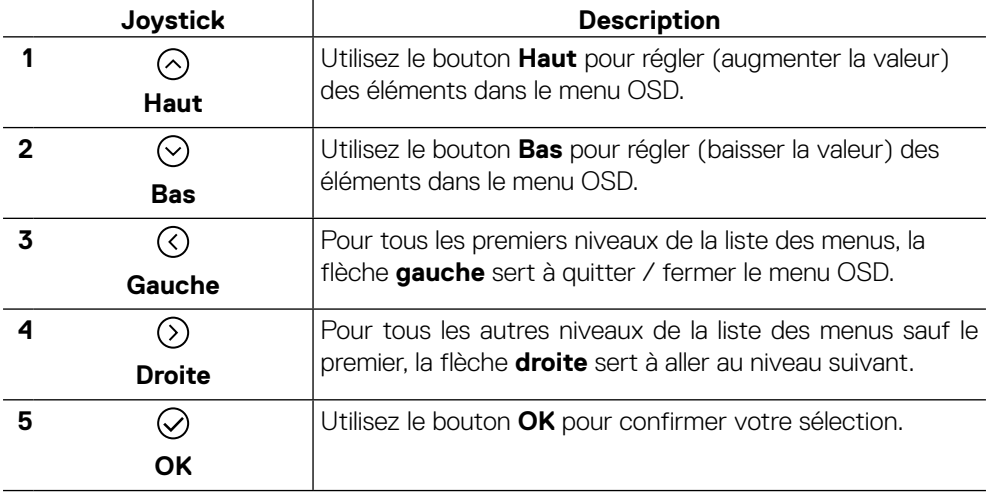

# <span id="page-47-1"></span>**Utilisation du menu à l'écran (OSD)**

<span id="page-47-0"></span>**Accéder au système de menus**

 **REMARQUE : Si vous modifiez les réglages et si ensuite vous ouvrez un autre menu ou si vous quittez le menu OSD, le moniteur enregistre automatiquement les modifications. Si vous attendez que le menu OSD disparaisse après avoir effectué un réglage, vos réglages seront également enregistrés.**

**1.** Sélectionnez l'icône **D** pour lancer l'OSD et afficher le menu principal.

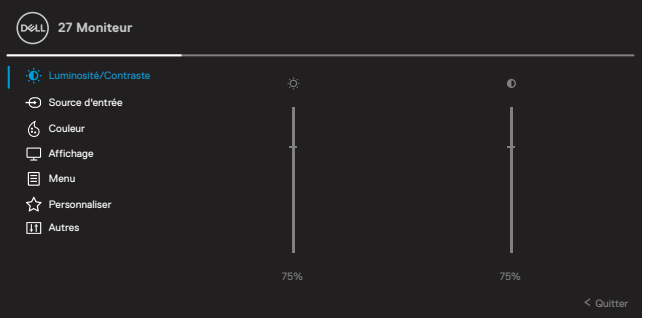

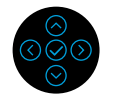

- **2.** Appuyez sur les boutons  $\odot$  ou  $\odot$  pour vous déplacer parmi les options de réglage. Lorsque vous allez d'une icône à une autre, le nom de l'option est mis en surbrillance. Consultez le tableau suivant pour une liste exhaustive de toutes les options disponibles pour le moniteur.
- **3.** Appuyez une fois sur le bouton  $\odot$  ou  $\odot$  pour activer l'option sélectée.

### **REMARQUE : Les boutons directionnels (et le bouton OK) affichés peuvent différer selon le menu que vous avez sélectionné. Utilisez les boutons disponibles pour faire votre choix.**

- **4.** Appuyez sur  $\odot$  ou  $\odot$  pour sélectionner le paramètre désiré.
- **5.** Appuyez sur  $\odot$  pour entrer dans le sous-menu et utilisez le joystick directionnel  $\odot$  ou  $\odot$ , selon les indications du menu, pour effectuer vos modifications.
- **6.** sélectionnez le  $\odot$  pour retourner au menu principal.

**DEL** 

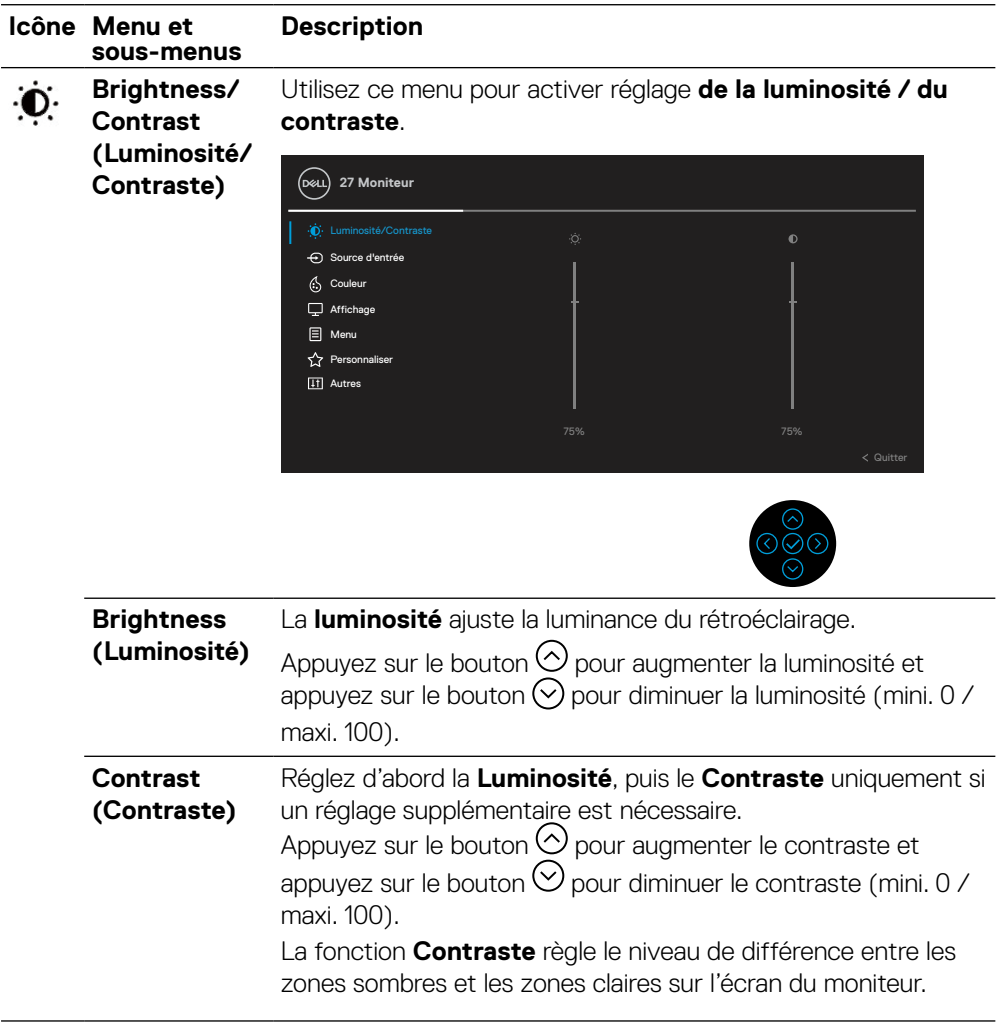

 $($ DELL

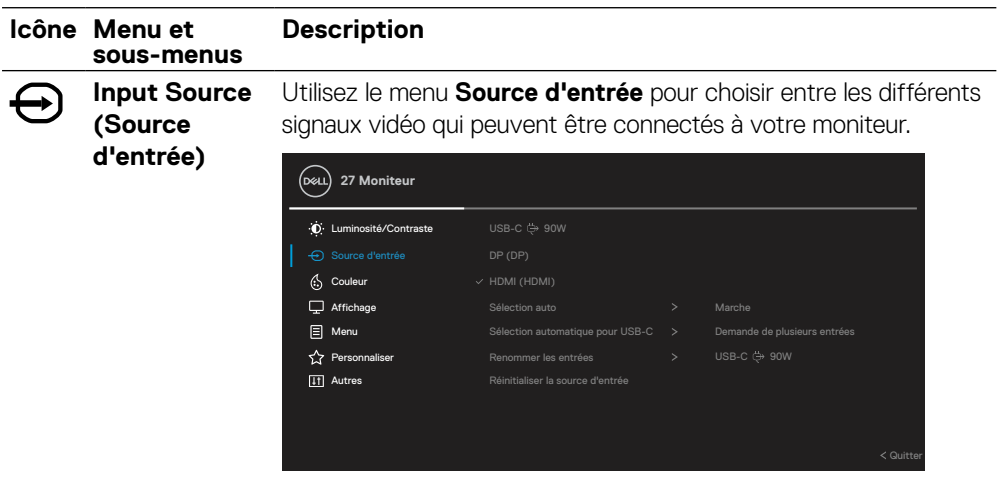

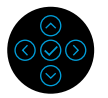

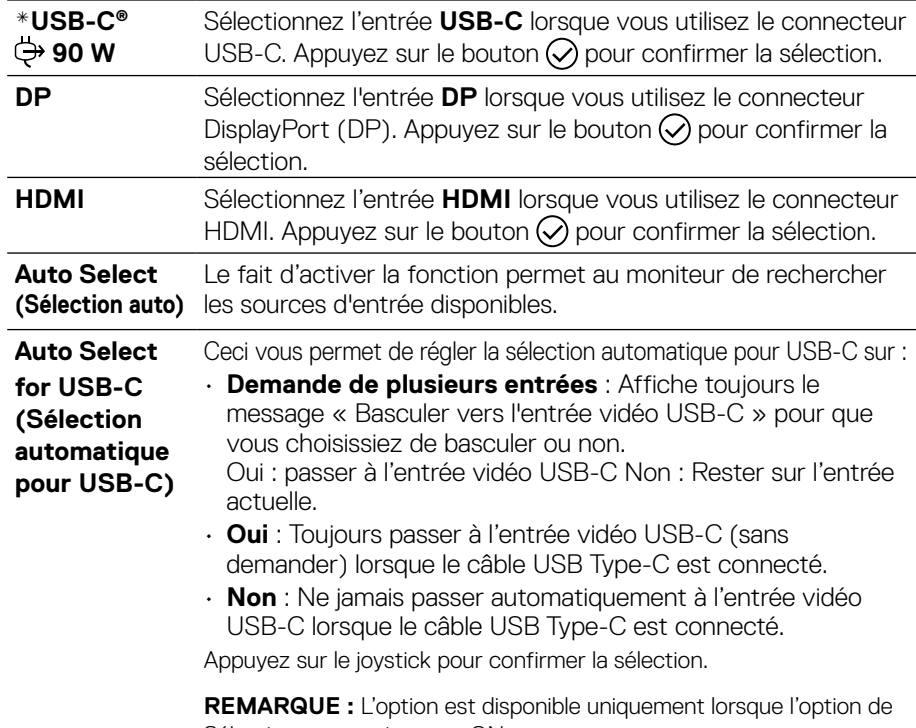

Sélection automatique est ONe.

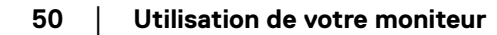

(dell

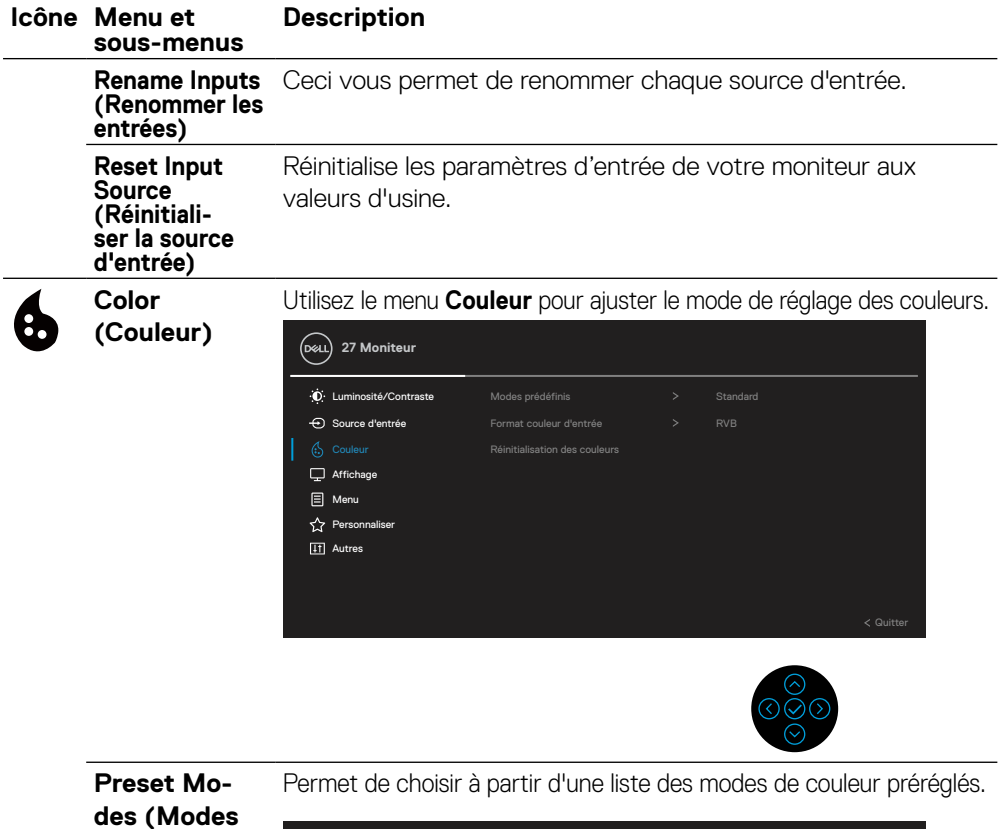

**prédéfinis)**

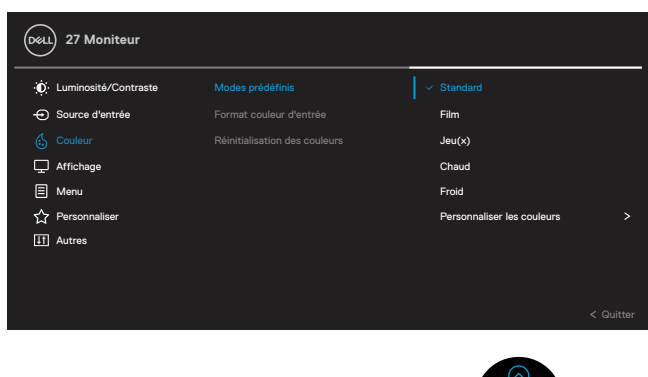

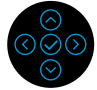

• **Standard** : Charge les réglages de couleur par défaut du moniteur. Ce mode est le mode préréglé par défaut.

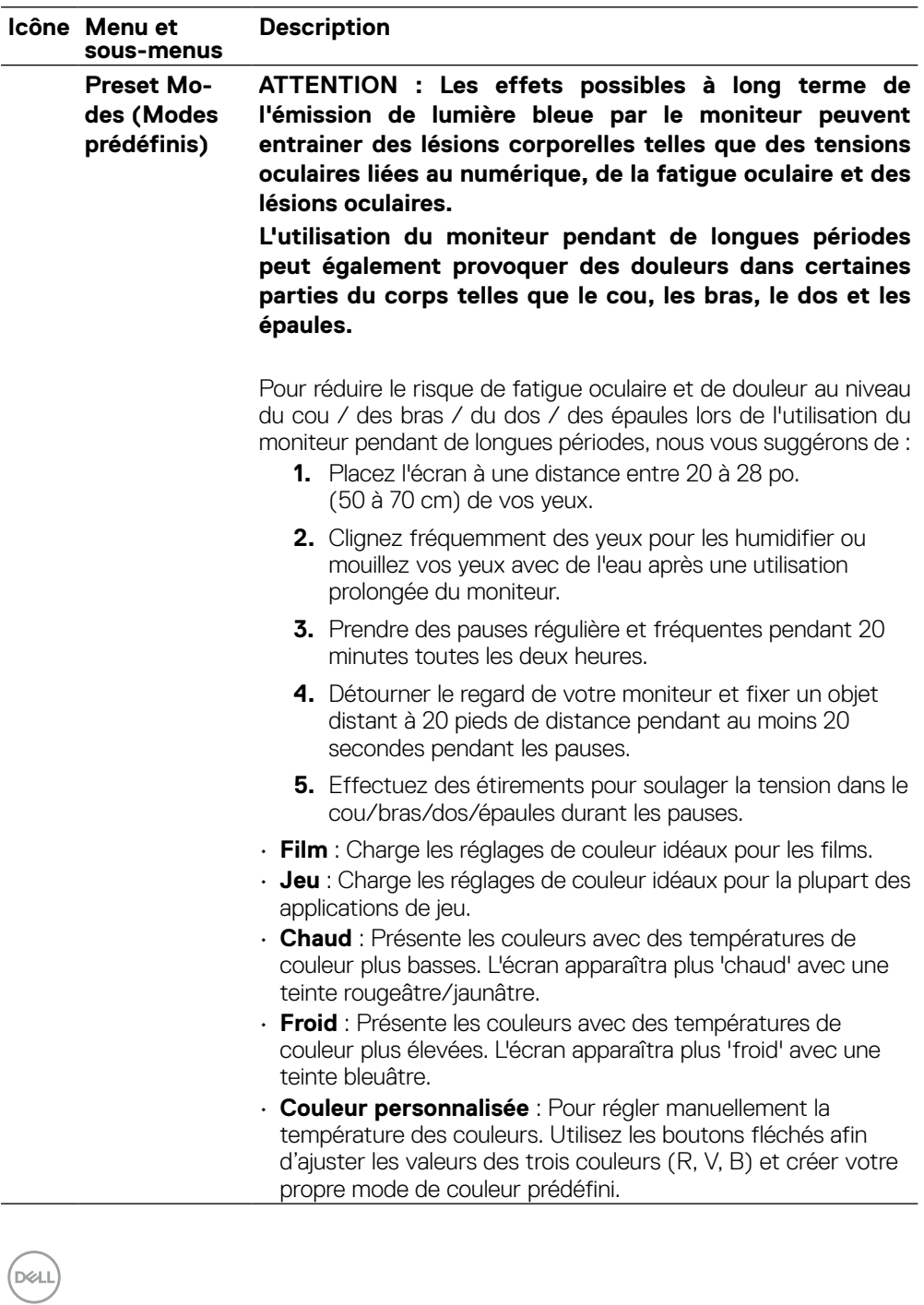

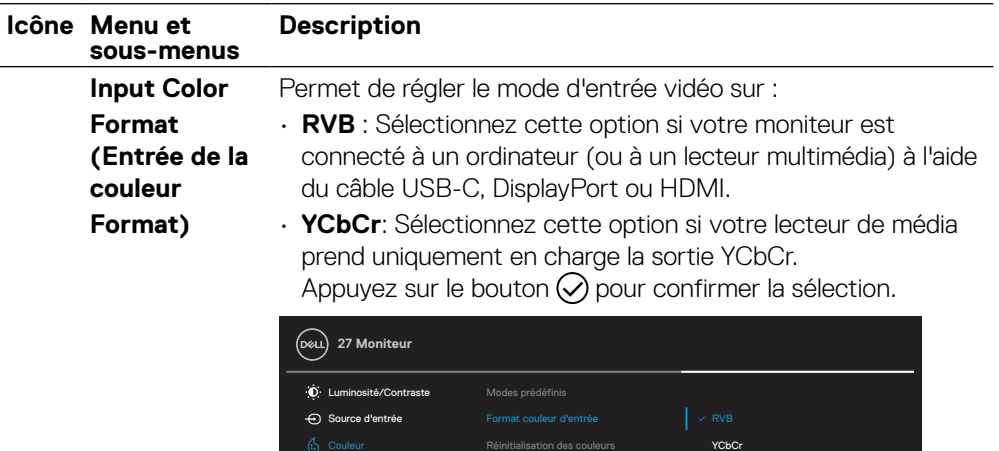

Affichage Menu  $\overleftrightarrow{\mathbf{C}}$  Personnaliser Autres

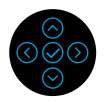

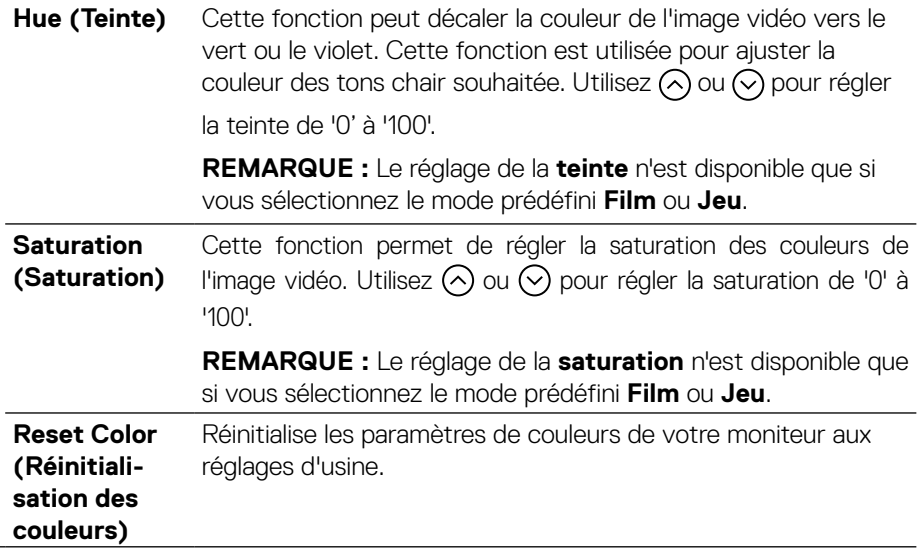

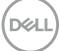

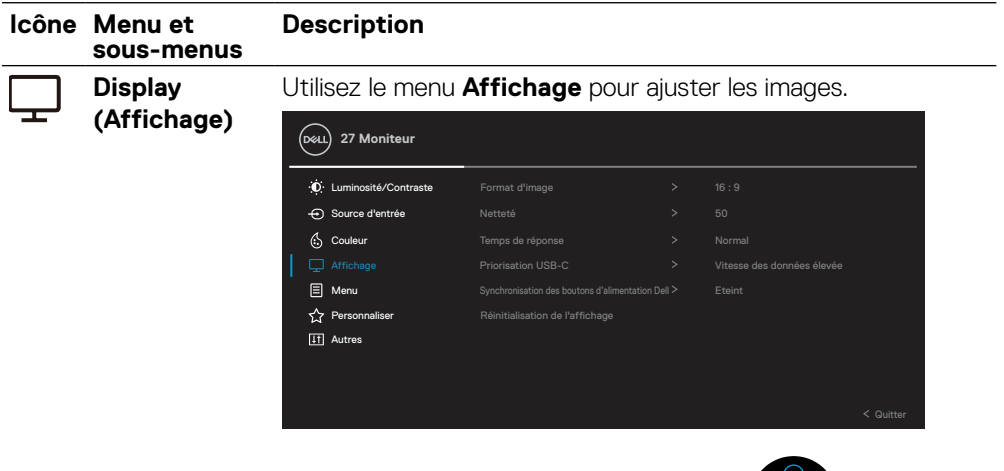

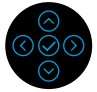

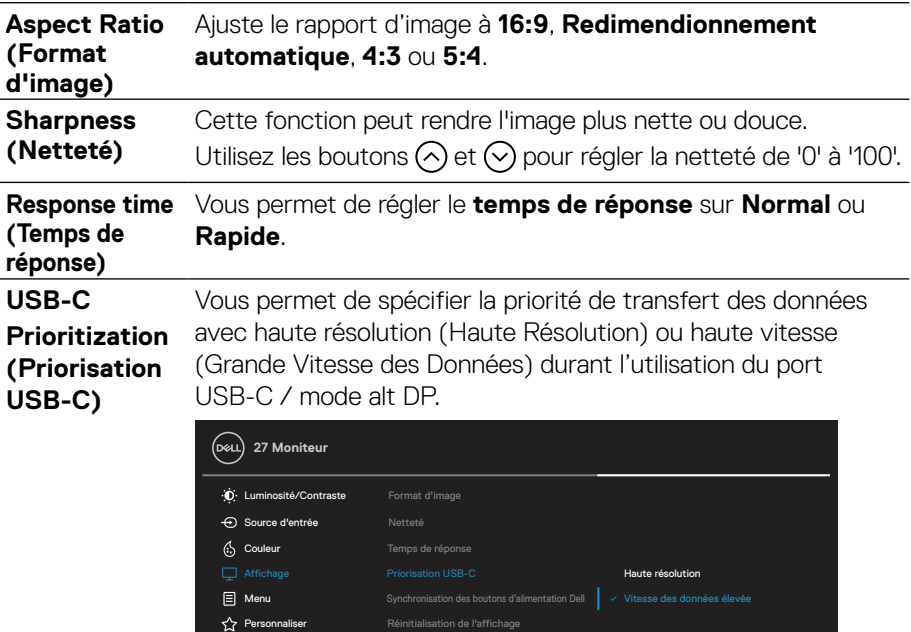

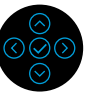

DELL

**IT** Autres

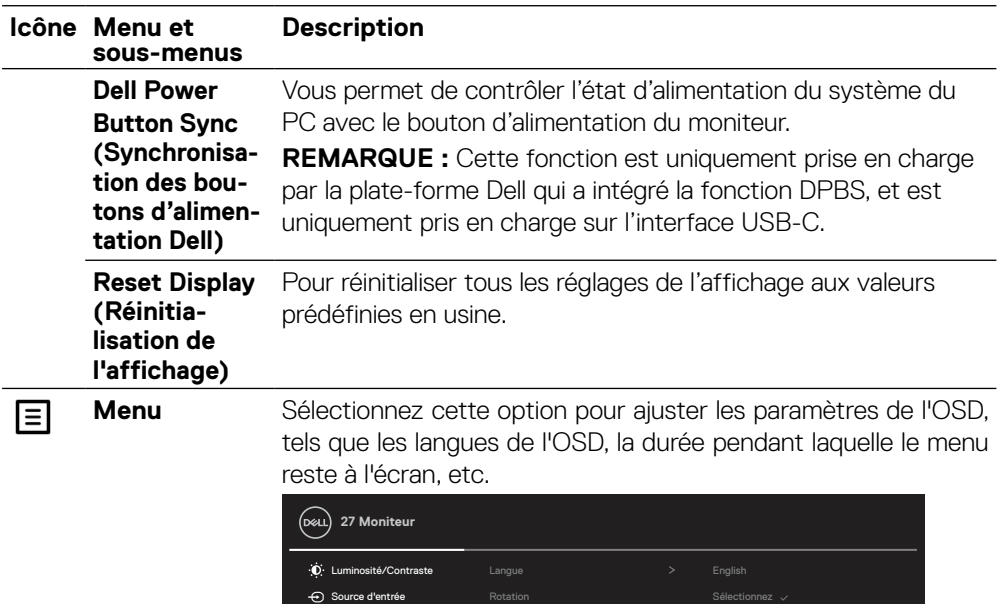

Couleur Transparence 20 Affichage Minuterie 20 s

**Personnaliser** Réinitialisation du menu

Autres

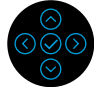

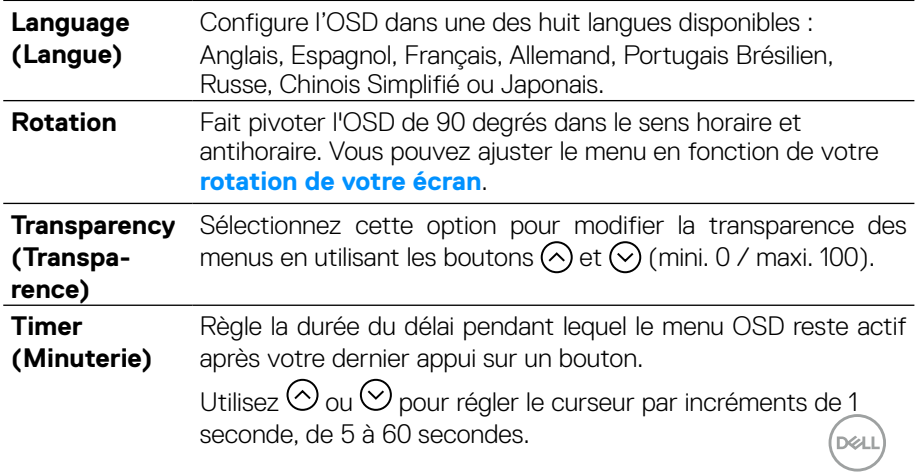

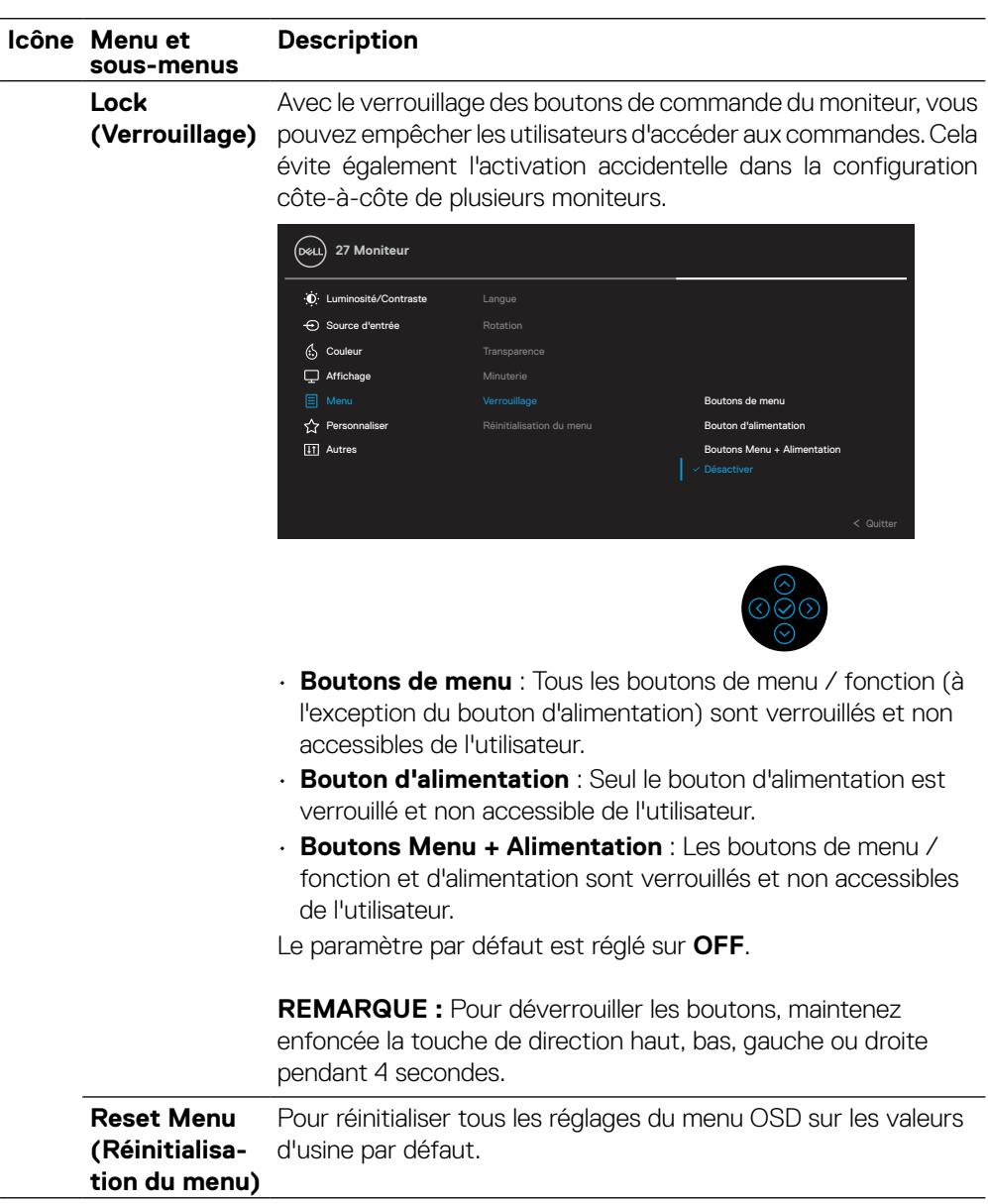

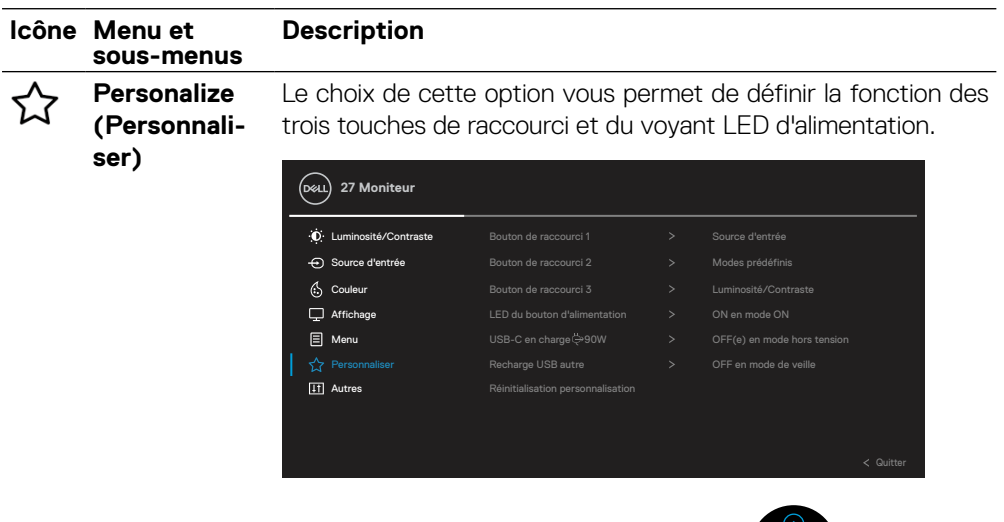

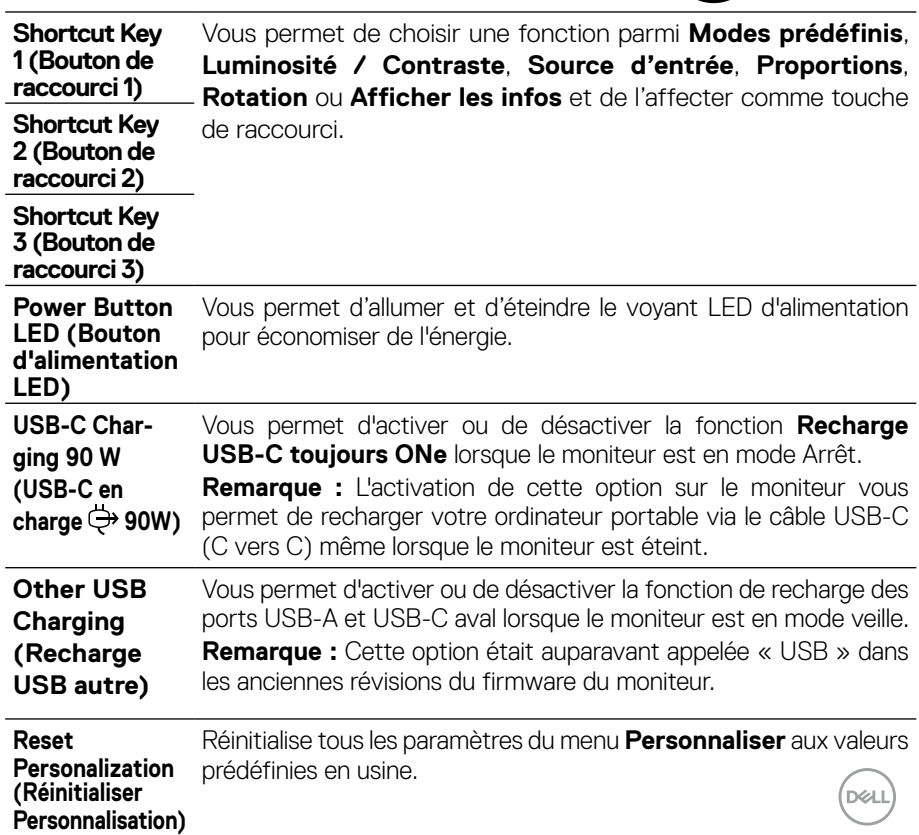

 $\overline{\mathcal{O}}\,\overline{\mathcal{O}}$ 

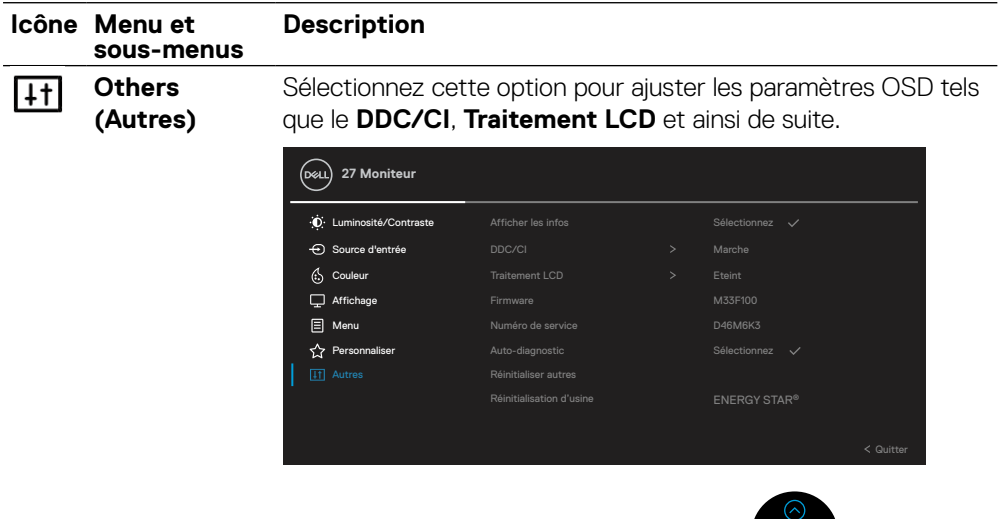

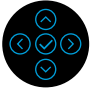

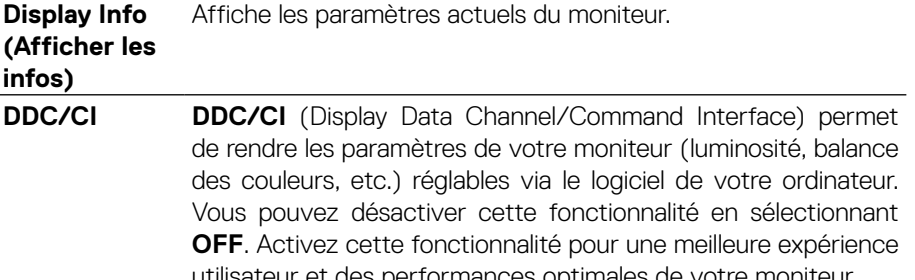

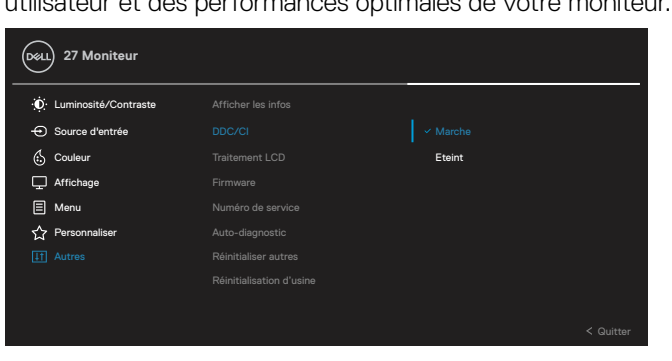

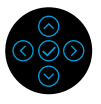

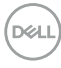

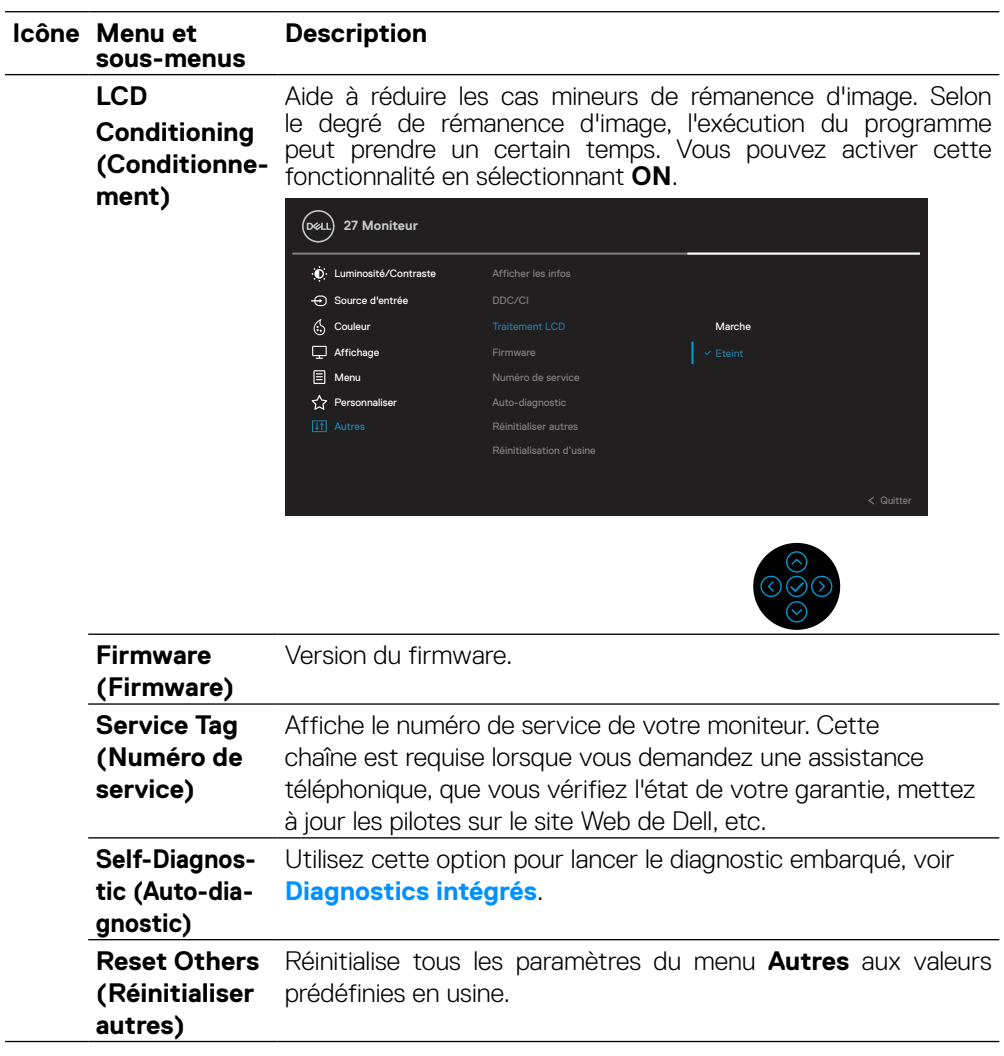

 $(\nabla)$ 

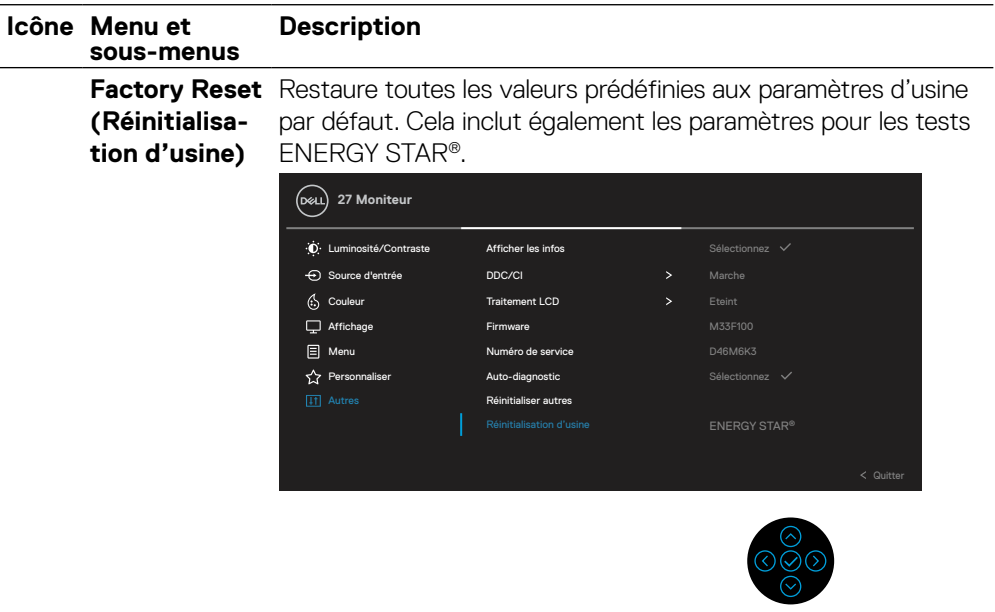

### **Message d'alerte OSD**

Lorsque le moniteur n'est pas compatible avec un certain mode de résolution, vous voyez le message suivant s'afficher :

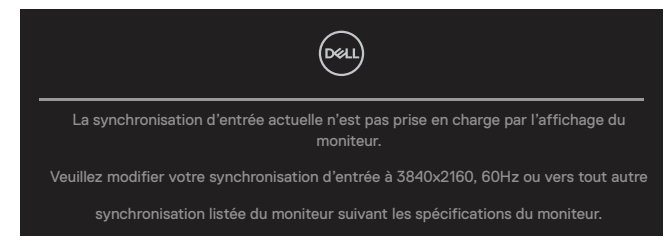

Cela signifie que l'écran ne peut pas se synchroniser avec le signal reçu depuis l'ordinateur. Lisez **[Spécifications du moniteur](#page-11-0)** pour vérifier les limites de la fréquence horizontale et verticale pour ce moniteur. Le mode recommandé est 3840 x 2160.

### **REMARQUE : Le message peut être légèrement différent selon le signal d'entrée connecté.**

Vous voyez le message suivant avant que la fonction **DDC/CI** ne soit OFFe :

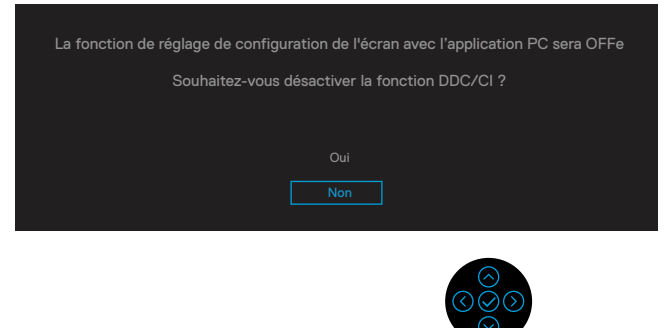

Vous voyez le message suivant avant que la fonction **Verrouillage** ne soit ONe :

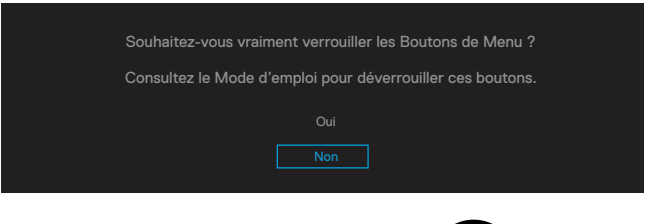

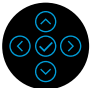

 **REMARQUE : Le message peut être légèrement différent selon les paramètres sélectionnés.**

Quand le moniteur entre en mode d'économie d'énergie, le message suivant s'affiche :

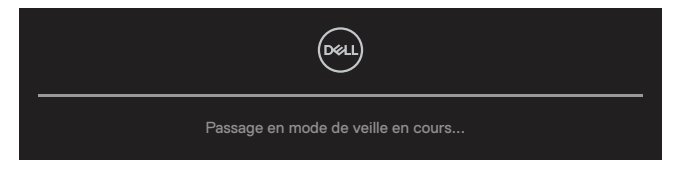

Activez l'ordinateur et réveillez le moniteur pour avoir accès à **[OSD](#page-47-1)**.

#### **REMARQUE : Le message peut être légèrement différent selon le signal d'entrée connecté.**

L'OSD ne fonctionne qu'en mode d'utilisation normale. Si vous appuyez sur n'importe quel bouton autre que le bouton d'alimentation pendant le mode Actif-éteint, le message suivant s'affiche, en fonction de l'entrée sélectionnée :

Activez l'ordinateur et le moniteur pour accéder à **[OSD](#page-47-1)**.

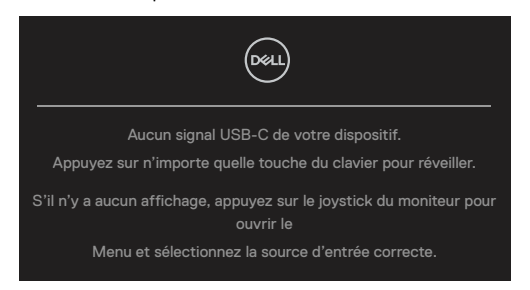

#### **REMARQUE : Le message peut être légèrement différent selon le signal d'entrée connecté.**

Si une entrée USB-C, DP ou HDMI est sélectionnée et que le câble correspondant n'est pas connecté, une boîte de dialogue flottante apparaît.

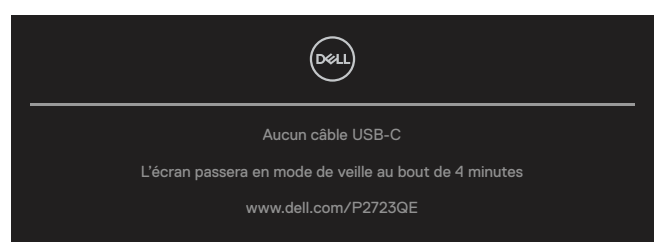

 **REMARQUE : Le message peut être légèrement différent selon le signal d'entrée connecté.**

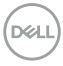

La boîte de dialogue d'Avertissement concernant l'alimentation s'applique aux fonctions de **Luminosité** lorsque vous ajustez pour la première fois le niveau de luminosité audessus du niveau par défaut.

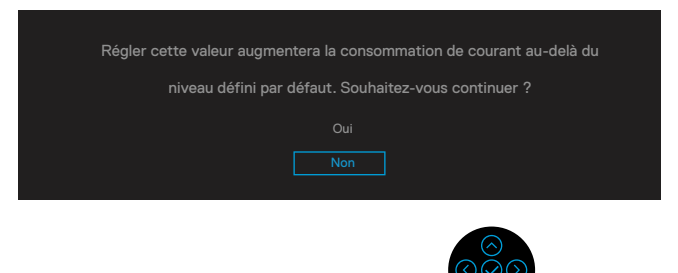

Un message s'affiche lorsque le câble prenant en charge le mode alternatif DP est connecté au moniteur dans les conditions suivantes :

- Lorsque **Sélection automatique pour USB-C** est réglé sur **Demander plusieurs entrées**.
- Lorsque le câble **USB-C** est connecté au moniteur.

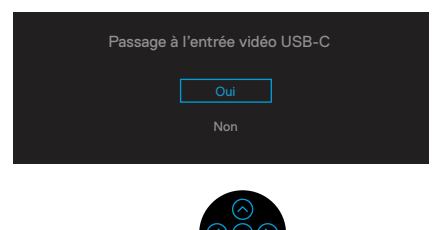

Lorsque **Réinitialisation d'usine** est sélectionnée, le message suivant apparaît :

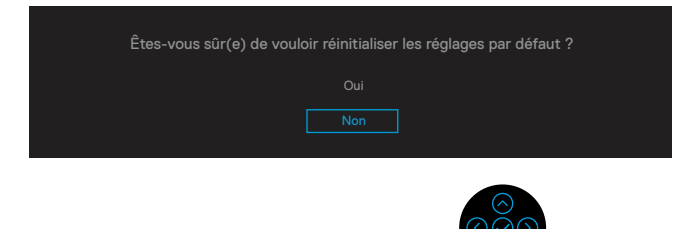

**DEL** 

Lorsque vous sélectionnez « Oui » pour réinitialiser aux paramètres par défaut, le message suivant apparaît :

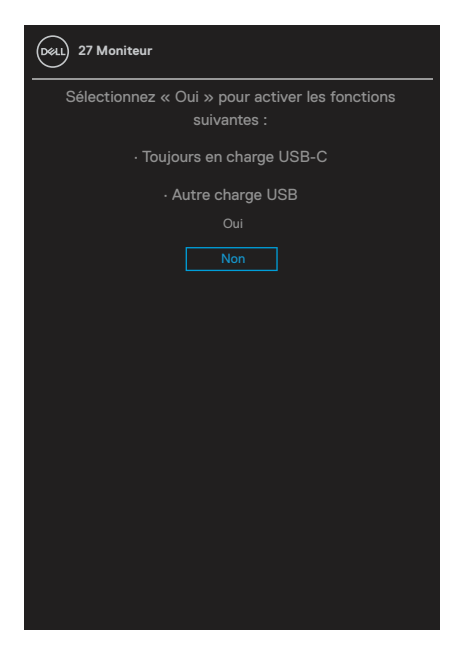

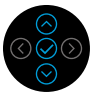

Voir **[Guide de dépannage](#page-69-0)** pour plus d'informations.

## **Réglage de la résolution maximale**

Pour régler la résolution maximale du moniteur :

Sous Windows® 7, Windows® 8, et Windows® 8.1 :

- **1.** Pour Windows® 8 ou Windows® 8.1 uniquement, sélectionnez le pavé Bureau pour passer au bureau classique.
- **2.** Cliquez avec le bouton droit sur le Bureau et cliquez sur **Résolution d'écran**.
- **3.** Cliquez sur la liste déroulante de **Résolution d'écran** et sélectionnez **3840 x 2160**.
- **4.** Cliquez sur **OK**.

Sous Windows® 10 et Windows® 11:

- **1.** Cliquez-droit sur le bureau, puis cliquez sur **Paramètres d'affichage** .
- **2.** Cliquez sur **Paramètres d'affichage avancés**.
- **3.** Cliquez sur la liste déroulante de **Résolution** et sélectionnez **3840 x 2160**.
- **4.** Cliquez sur **Appliquer**.

Si vous ne voyez pas 3840 x 2160 comme option, vous avez peut-être besoin de mettre à jour votre pilote graphique. Selon votre ordinateur, utilisez l'une des méthodes suivantes :

Si vous avez un ordinateur de bureau ou portable Dell :

• Allez dans **<https://www.dell.com/support>**, saisissez l'étiquette de votre appareil et téléchargez le dernier pilote disponible pour votre carte graphique.

Si vous n'utilisez pas un ordinateur Dell (portable ou de bureau) :

- Allez sur le site de support de votre ordinateur et téléchargez les derniers pilotes graphiques.
- Allez sur le site de support de votre carte et téléchargez les derniers pilotes graphiques.

**DEL** 

## <span id="page-65-0"></span>**Utilisation de l'inclinaison, de la rotation et de l'extension verticale**

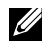

 **REMARQUE : Les instructions suivantes s'appliquent uniquement à la fixation du socle fourni avec votre moniteur. Si vous fixez un socle que vous avez acheté auprès d'une autre source, suivez les instructions d'installation fournies avec le socle.**

#### **Inclinaison, pivotement**

Avec le socle fixé au moniteur, vous pouvez incliner et pivoter le moniteur pour obtenir l'angle de vision le plus confortable.

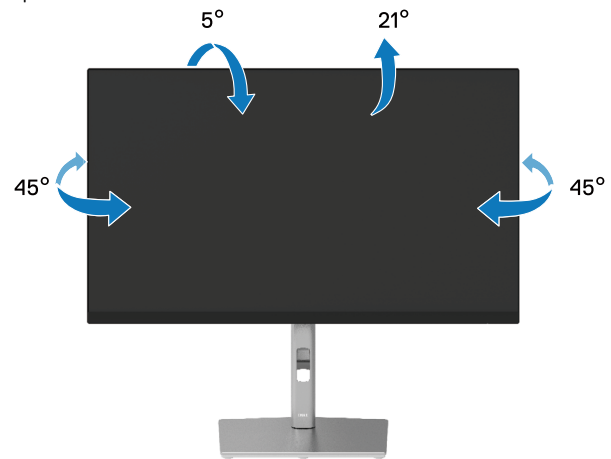

 **REMARQUE : Le socle n'est pas installé en usine lors de l'expédition.**

#### <span id="page-65-1"></span>**Extension verticale**

 **REMARQUE : La base se déploie verticalement jusqu'à 150 mm. La figure cidessous illustre comment déployer la base verticalement.**

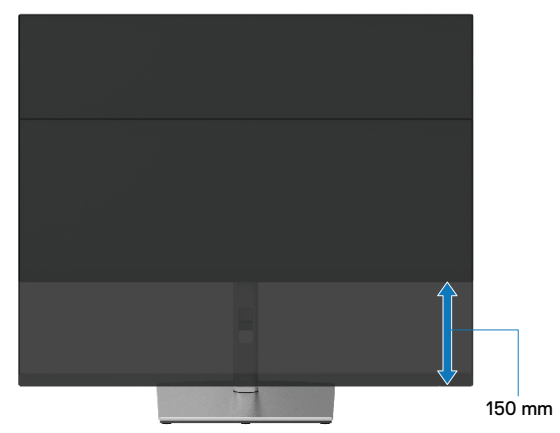

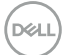

## **Rotation du moniteur**

Avant de faire pivoter (rotation) votre écran, il doit être entièrement déployé verticalement (**[Extension verticale](#page-65-1)**) et complètement incliné pour éviter de heurter le bord inférieur de l'écran.

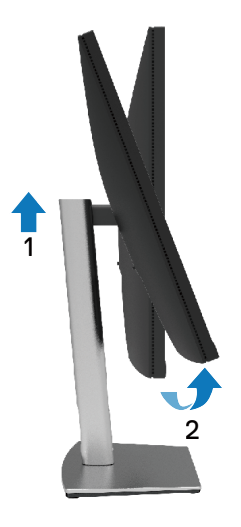

## **Rotation dans le sens horaire**

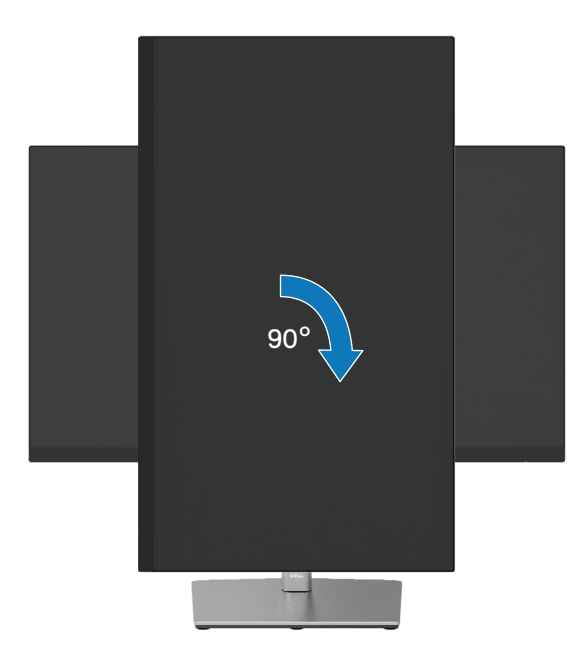

DELI

#### **Rotation dans le sens anti-horaire**

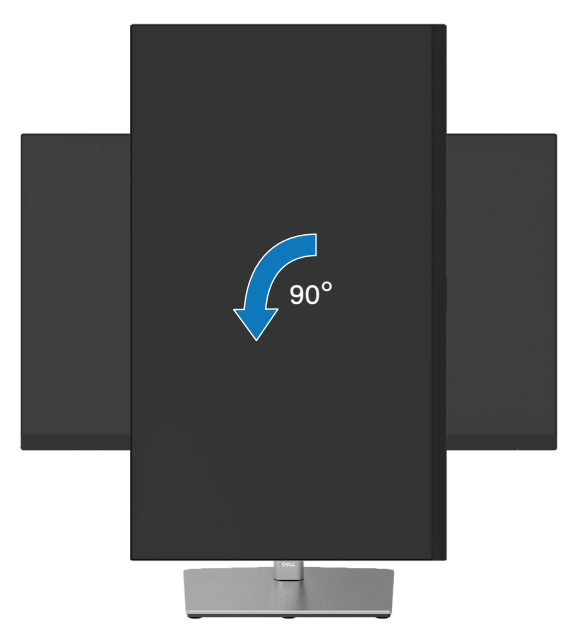

- **REMARQUE : Pour utiliser la fonction de rotation de l'affichage (Affichage Paysage ou Portrait) avec votre ordinateur Dell, vous avez besoin d'un pilote graphique à jour, qui n'est pas fourni avec ce moniteur. Pour télécharger le pilote graphique, allez sur https://www.dell.com/support et consultez la section téléchargement pour les dernières mises à jour des pilotes vidéo.**
- **REMARQUE : En mode d'affichage Portrait, vous pouvez rencontrer une dégradation des performances dans les applications graphiques intensives (jeux 3D, etc.).**

**D**&LI

## **Réglage des paramètres de rotation d'affichage de votre système**

Une fois que vous avez fait pivoter (rotation) votre moniteur, vous devez terminer la procédure ci-dessous pour ajuster les paramètres d'affichage de la rotation de votre système.

#### **REMARQUE : Si vous utilisez le moniteur avec un ordinateur non-Dell, vous devez aller sur le site du pilote graphique ou sur le site du fabricant de votre ordinateur pour obtenir des informations concernant la rotation du « contenu » de votre affichage.**

Pour régler les Paramètres d'affichage de rotation :

- **1.** Cliquez avec le bouton droit sur le Bureau puis cliquez sur **Propriétés**.
- **2.** Sélectionnez l'onglet **Paramètres** et cliquez sur **Avancés**.
- **3.** Si vous avez une carte graphique ATI, sélectionnez l'onglet **Rotation** et réglez la rotation préférée.
- **4.** Si vous avez un carte graphique NVIDIA, cliquez sur l'onglet **NVIDIA**, dans la colonne de gauche, sélectionnez **NVRotate**, puis sélectionnez la rotation préférée.
- **5.** Si vous avez une carte graphique Intel®, sélectionnez l'onglet **Intel** graphics, cliquez sur **Propriétés graphiques**, sélectionnez l'onglet **Rotation**, et réglez la rotation préférée.

 **REMARQUE : Si vous ne voyez pas l'option de rotation ou qu'elle ne fonctionne pas correctement, allez dans [https://www.dell.com/support](http://www.dell.com/support) et téléchargez le dernier pilote pour votre carte graphique.**

DELI

# <span id="page-69-0"></span>**Guide de dépannage**

#### **ATTENTION : Avant d'entamer une procédure de ce chapitre, veuillez suivre les [Consignes de sécurité](#page-78-0).**

## **Autotest**

Votre écran dispose d'une fonction de test automatique qui vous permet de vérifier s'il fonctionne correctement. Si votre moniteur et votre ordinateur sont connectés correctement mais que l'écran du moniteur reste éteint, utilisez la fonction de test automatique du moniteur en suivant ces étapes :

- **1.** Éteignez votre ordinateur et votre moniteur.
- **2.** Débranchez le câble vidéo l'ordinateur.
- **3.** Allumez le moniteur.

La boîte de dialogue flottante doit apparaître à l'écran (sur un fond noir) si le moniteur ne parvient pas à détecter un signal vidéo et fonctionne correctement. En mode de test automatique, le témoin d'alimentation LED reste en blanc. De plus, selon l'entrée sélectionnée, l'une des boîtes de dialogue ci-dessous défile en continu sur l'écran.

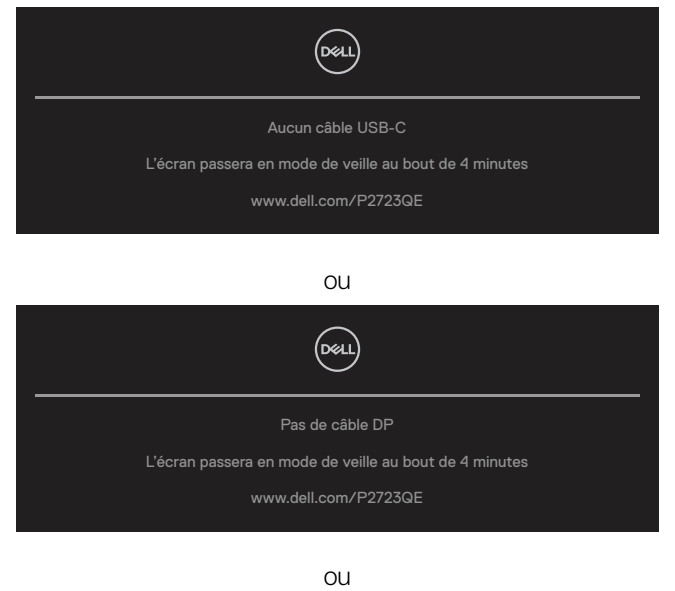

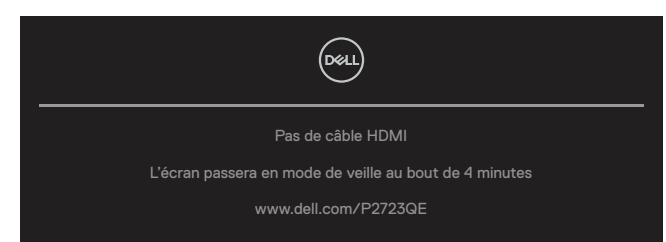

**D**&LI

- **4.** Ce message apparaît également lors du fonctionnement normal du système, en cas de déconnexion ou de dommages du câble vidéo.
- **5.** Éteignez votre moniteur et reconnectez le câble vidéo; puis rallumez votre ordinateur ainsi que votre moniteur.

Si l'écran de votre moniteur n'affiche toujours aucune image après avoir suivi la procédure précédente, vérifiez votre contrôleur vidéo et votre ordinateur; votre moniteur fonctionne correctement.

**D**ELI

## <span id="page-71-0"></span>**Diagnostics intégrés**

Votre moniteur a un outil de diagnostic intégré qui vous aide à déterminer si l'anomalie d'écran que vous avez est un problème inhérent avec votre moniteur, ou avec votre ordinateur et carte graphique.

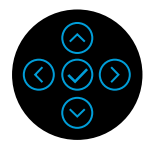

Pour exécuter le diagnostic intégré :

- **1.** Assurez-vous que l'écran est propre (pas de particules de poussière sur la surface de l'écran).
- **2.** Lorsqu'il n'y a pas d'entrée vidéo, appuyez et maintenez enfoncée la direction Haut ou Bas ou Gauche ou Droite pour pouvoir accéder au menu principal.
- **3.** Utilisez la direction Haut ou Bas pour sélectionner la fonction d'Auto-diagnostic dans **Menu principal > Autres** et confirmez avec la touche centrale. Une mire de réglage grise apparaît au début du programme de diagnostic.
- **4.** Examinez soigneusement l'écran pour des anomalies.
- **5.** Sélectionnez la touche haut, bas, gauche ou droite pour modifier les motifs de test.
- **6.** Répétez les étapes 4 et 5 pour inspecter les écrans rouge, vert, bleu, noir, blanc et texte.
- **7.** Dans l'écran de test de couleur blanche, vérifiez l'uniformité de la couleur blanche et si la couleur blanche apparaît verdâtre / rougeâtre, etc.
- **8.** Appuyez sur la touche haut, bas, gauche ou droite pour terminer le programme de diagnostic.

**DEL**
## **Problèmes courants**

Le tableau suivant fournit des informations générales sur les problèmes communs susceptibles de survenir sur votre moniteur et les solutions possibles.

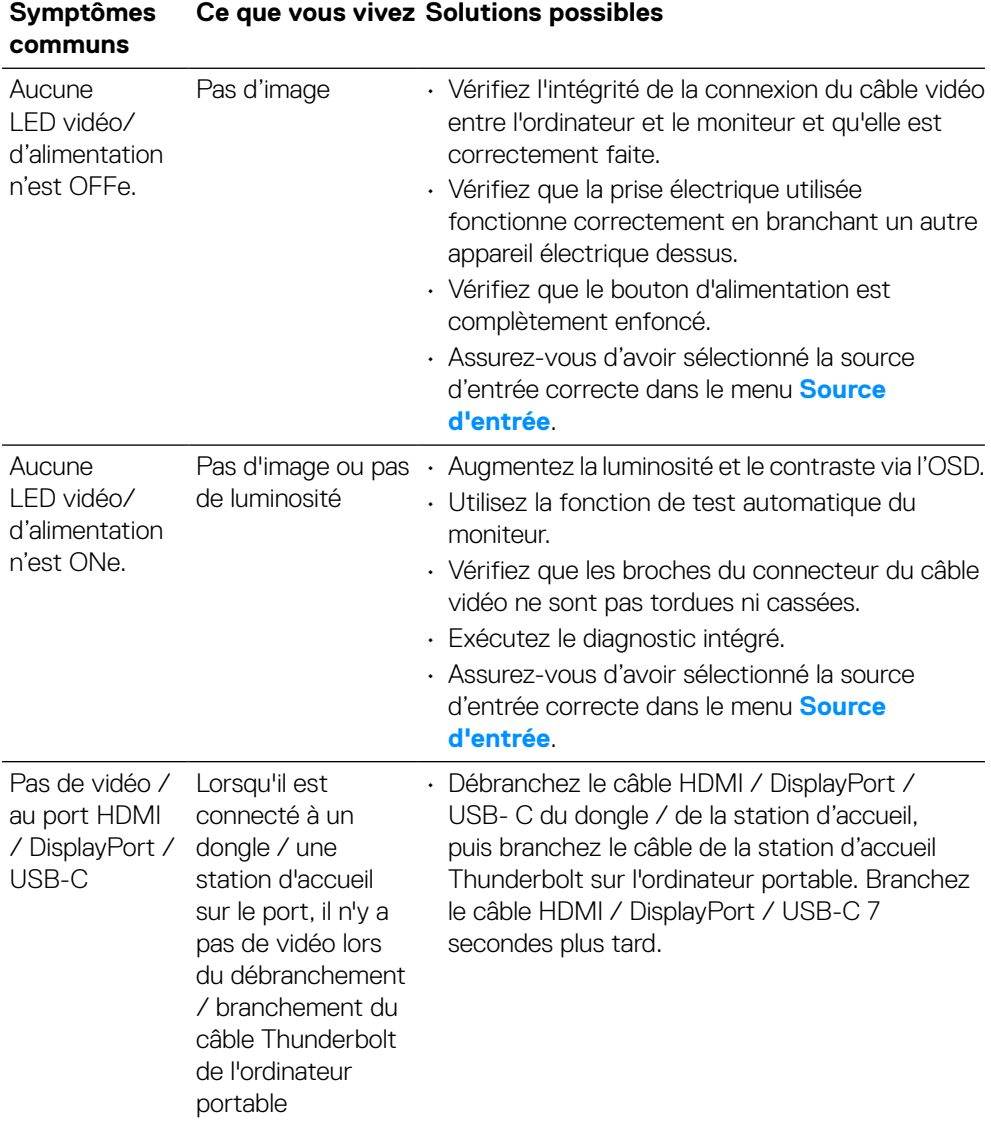

DELL

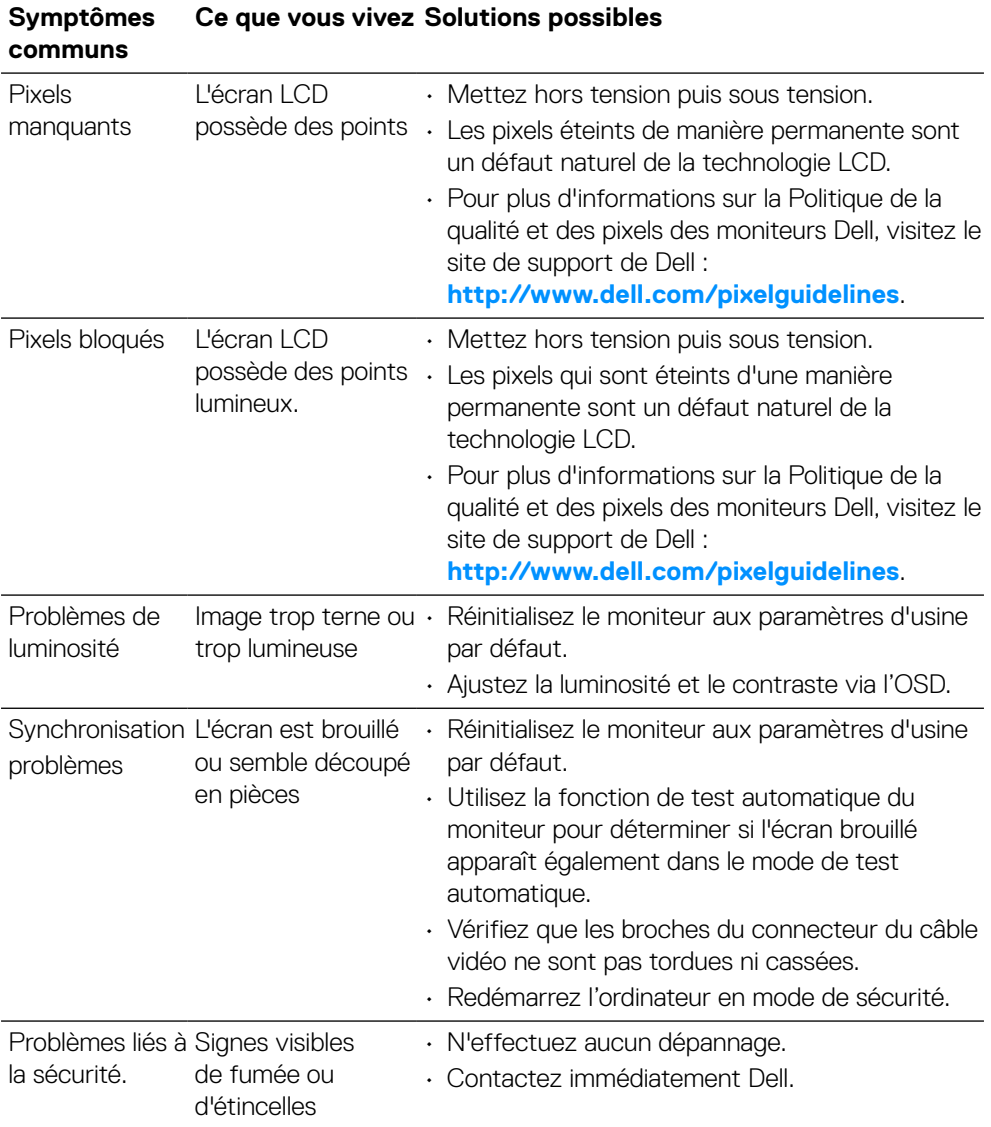

 $\int$ DELL

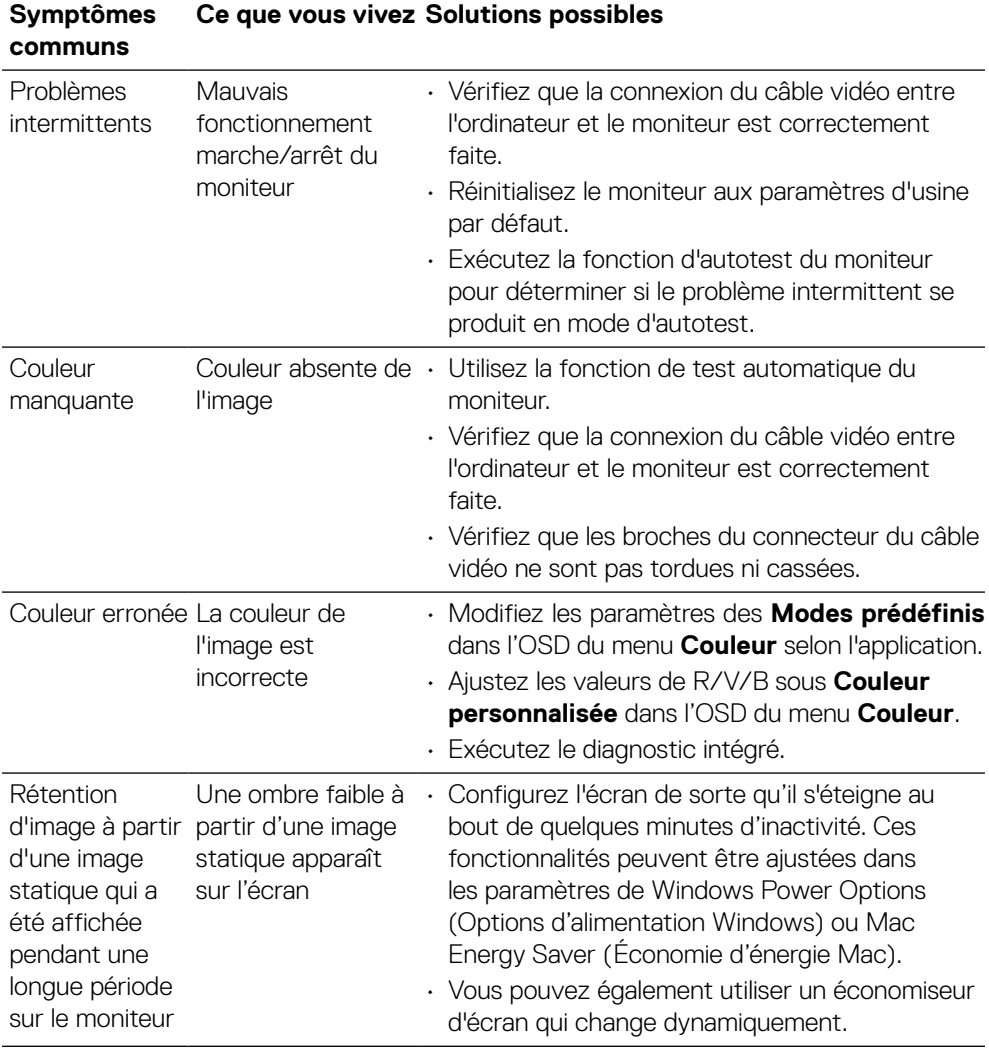

 $\left(\nabla \times L\right)$ 

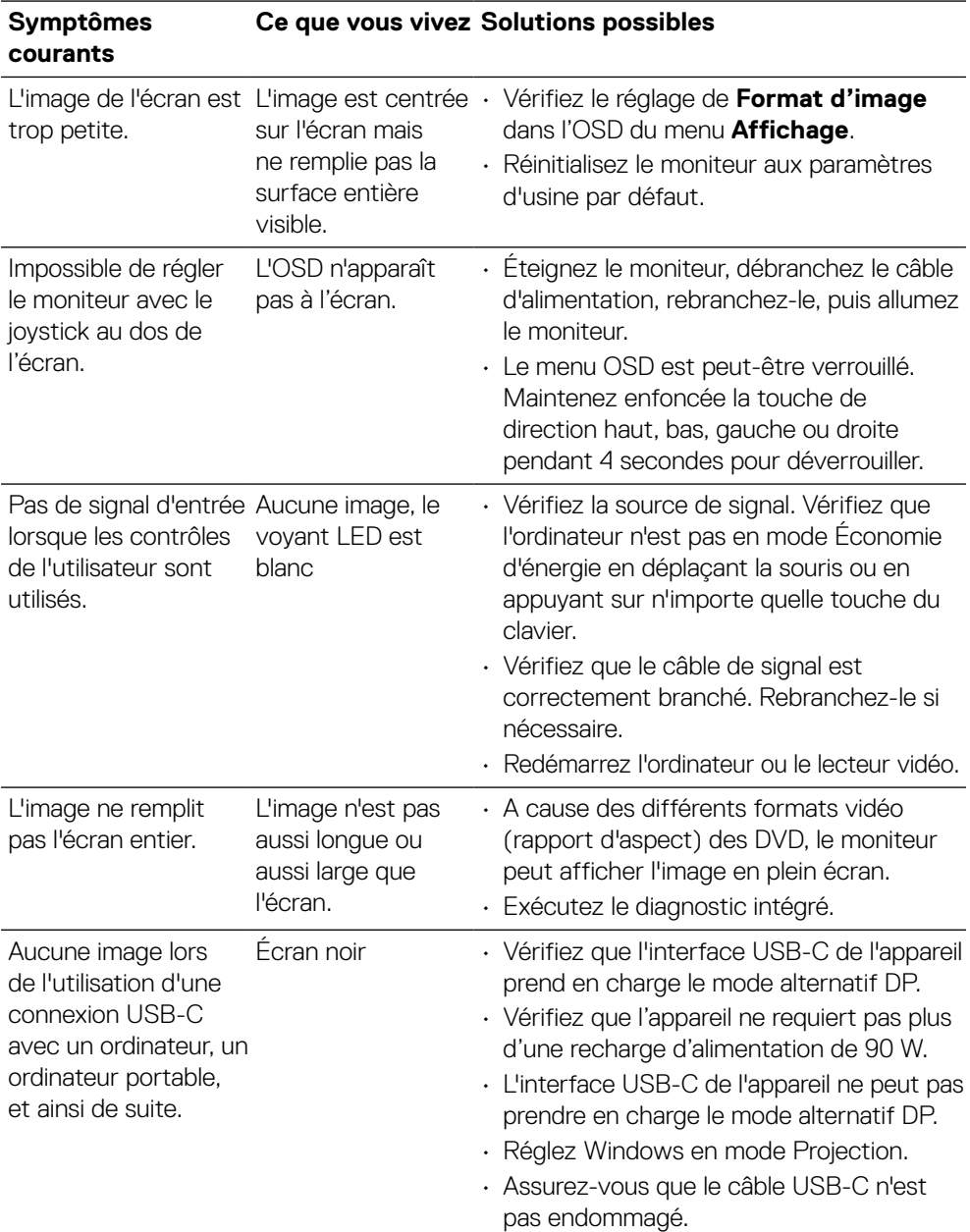

# **Problèmes spécifiques au produit**

(dell)

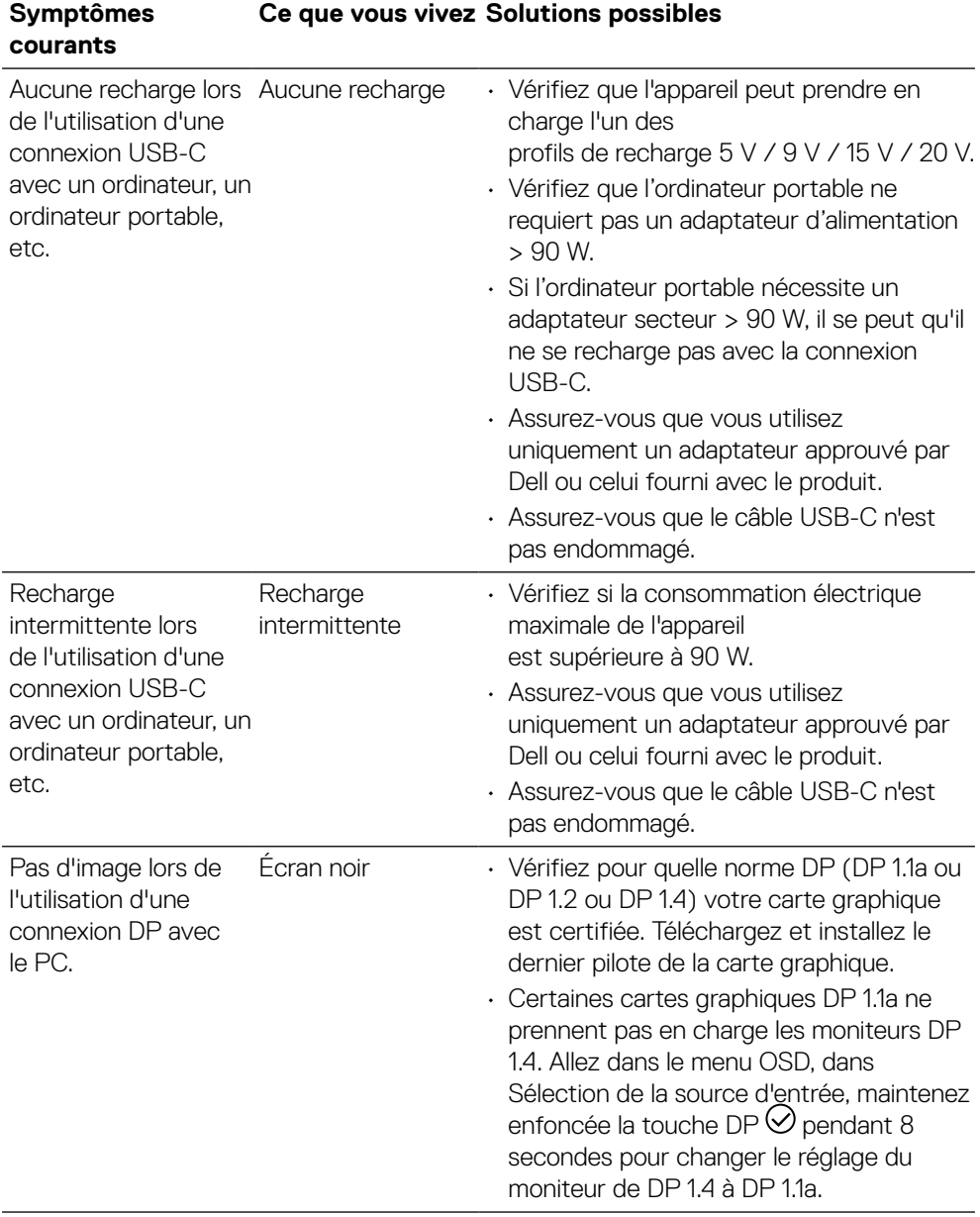

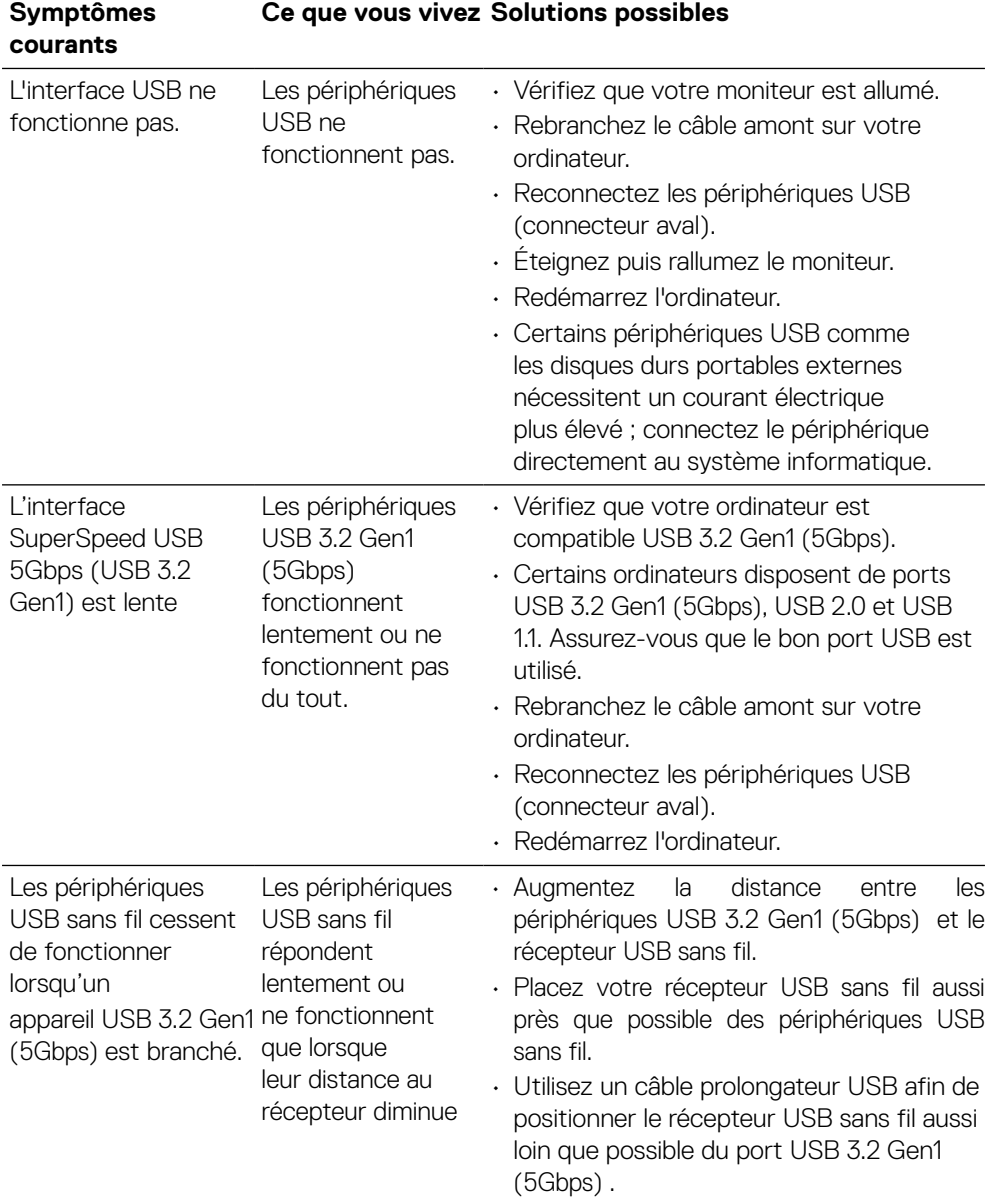

# **Problèmes spécifiques au Bus Série Universel (USB)**

(dell

# **Appendice**

#### **ATTENTION : Consignes de sécurité**

#### **AVERTISSEMENT : L'utilisation de contrôles, des réglages ou des procédures autres que ceux spécifiés dans la présente documentation risquent de vous exposer à des chocs, des électrocutions et/ou des dangers mécaniques.**

Pour plus d'informations sur les consignes de sécurité, consultez les Informations relatives à la sécurité, à l'environnement et à la réglementation (SERI).

# **Avis de la FCC (États-Unis uniquement) et autres informations réglementaires**

Pour connaître les Règlements FCC (E.U. uniquement) et autres réglementations, veuillez consulter la partie de notre site internet concernant la conformité aux réglementations en cliquant sur **[https://www.dell.com/regulatory\\_compliance](https://www.dell.com/regulatory_compliance)**.

## **Contacter Dell**

**Pour les clients aux États-Unis, appelez le 800-WWW-DELL (800-999-3355).**

 **REMARQUE : Si vous ne disposez d'aucune connexion Internet active, vous pouvez trouver des informations de contact sur votre facture d'achat, votre bon de livraison, votre ticket de caise ou sur le catalogue de produits Dell.**

**Dell offre plusieurs options de services et d'assistance téléphonique et en ligne. Leur disponibilité est différente suivant les pays et les produits, et certains services peuvent ne pas vous être offerts dans votre région.**

- Assistance technique en ligne **<https://www.dell.com/support/monitors>**
- Contacter Dell **[https://www.dell.com/contactdell](https://www.dell.com/support/monitors)**

## **Base de données européenne pour les labels d'énergie et spécifications du produit**

**P2723QE: https://eprel.ec.europa.eu/qr/1054915**

DØL